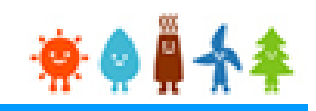

# 【太陽光250kW以上(FIT/FIP)】 システム操作概要

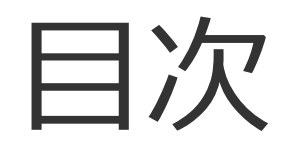

# Ⅰ.FIT/FIP電子申請システムへの登録について

# Ⅱ. 入札システムへの登録について

申請の流れ

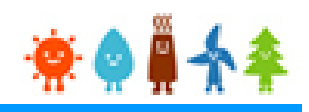

# ●申請は必ず以下の順番で行ってください (FIT/FIP電子申請システムへの登録がないと、入札への参加 ができません)

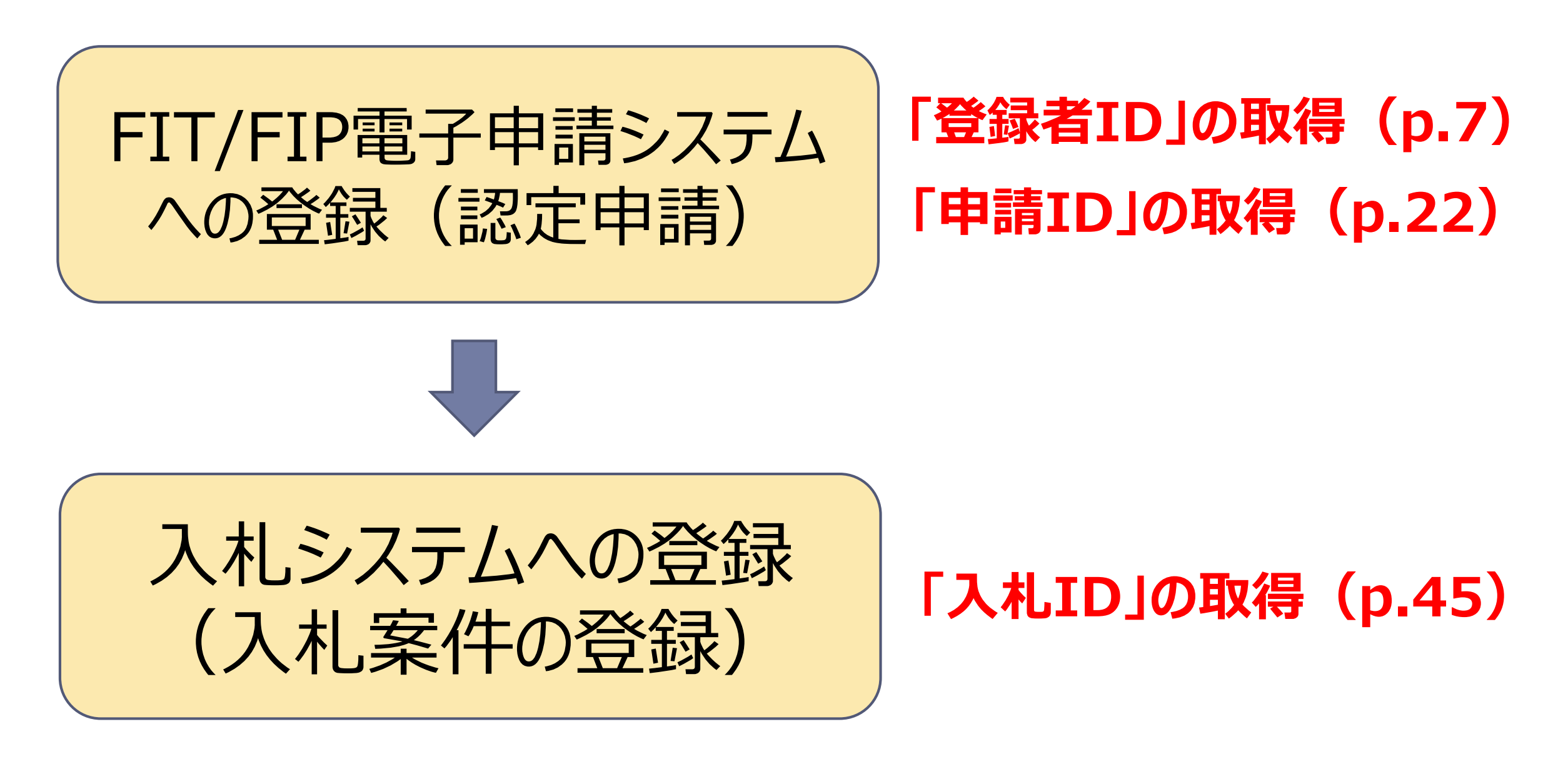

# Ⅰ.FIT/FIP電子申請システムへの登録について

### FIT/FIP電子申請システムでの新規認定申請までの手順

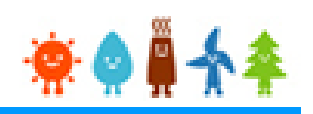

- 1. ユーザの新規登録(登録者用ログインIDの取得)
- 2.事業計画認定申請登録
- 3.事業計画認定申請書出力
- 4.事業計画認定申請データ提出
- 5.事業計画認定申請書等郵送

### 1-1.ユーザの新規登録

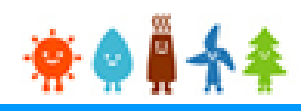

#### 再生可能エネルギー電子申請ホームページ

にアクセスし、「新規登録」から[ユーザ]の登録をします

※対応ブラウザ: Microsoft Edge、Internet Explorer 11、Google Chrome、Firefox、Safari

#### FIT制度・FIP制度 – 奈● 鼻 个 傘 再生可能エネルギー電子申請

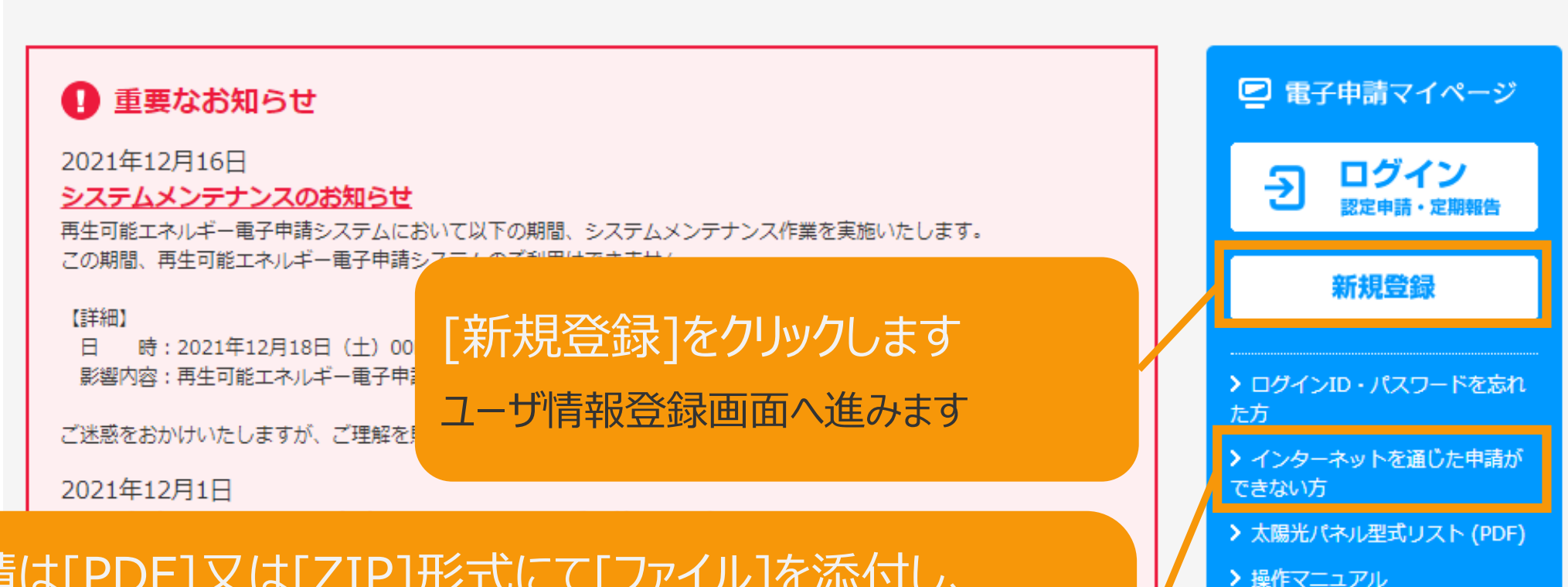

#### 電子申請は[PDF]又は[ZIP]形式にて[ファイル]を添付し、 申請を行います

[PDF]又は[ZIP]形式にてファイルの添付ができない方 こちらを参照の上、申請書類を紙面にて提出します

【参考様式】

書類に係る参考様式

> 1. 新規申請手続における提出

> 2. 変更認定申請又は届出手続 における提出書類に係る参考様式

### 1-2.ユーザ情報登録

#### 申請を行う方[ユーザ]の情報を登録します

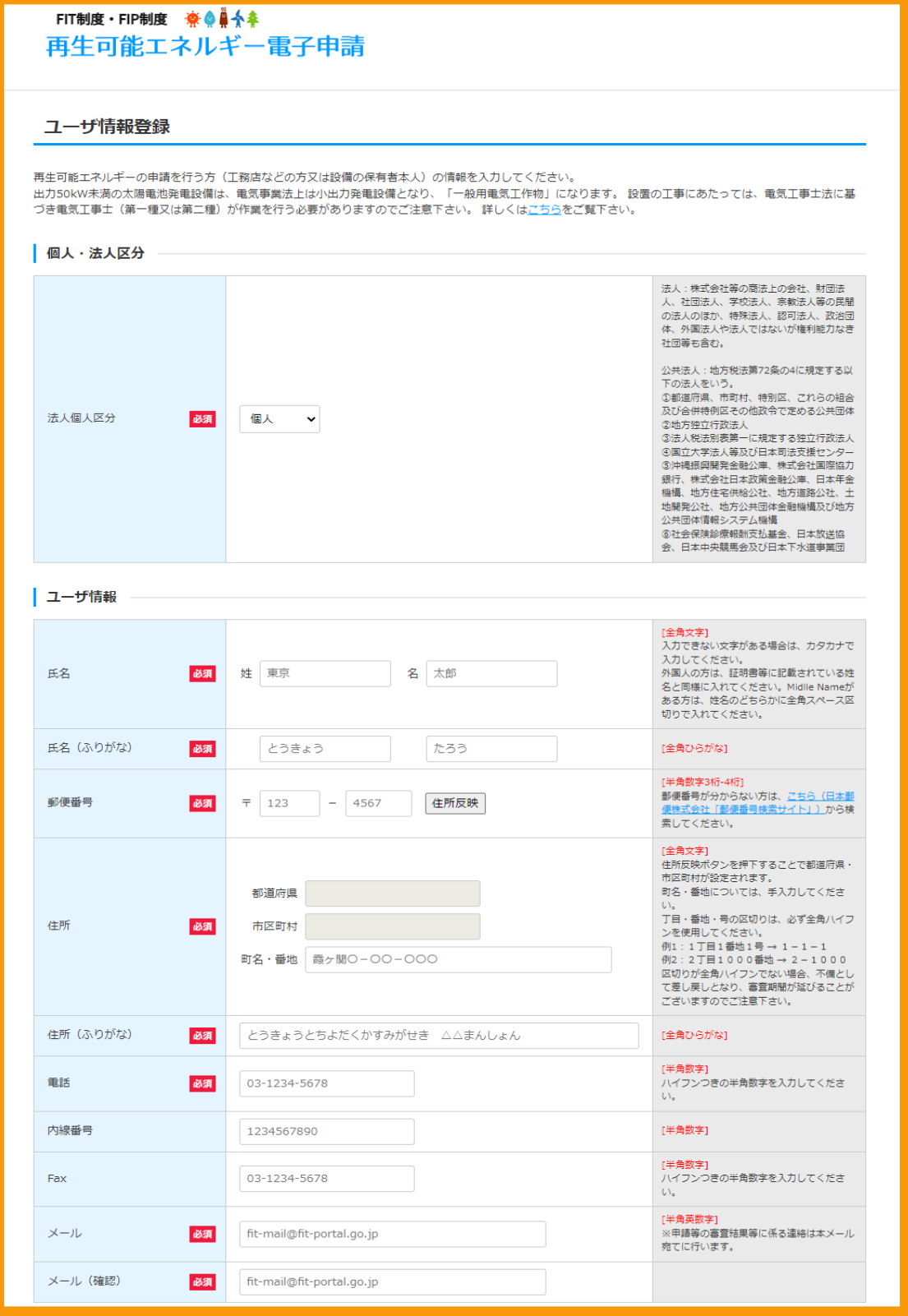

入力画面全体画像 ※必須項目はすべて入力します こちらはサンプル画面です

### 1-3.ユーザ情報内容の確認・登録

#### ユーザ情報内容を確認し、登録を行います

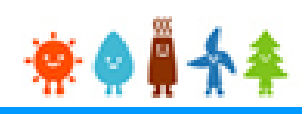

#### 入力内容に誤りがないかどうか確認します こちらはサンプル画面です

ユーザ情報登録

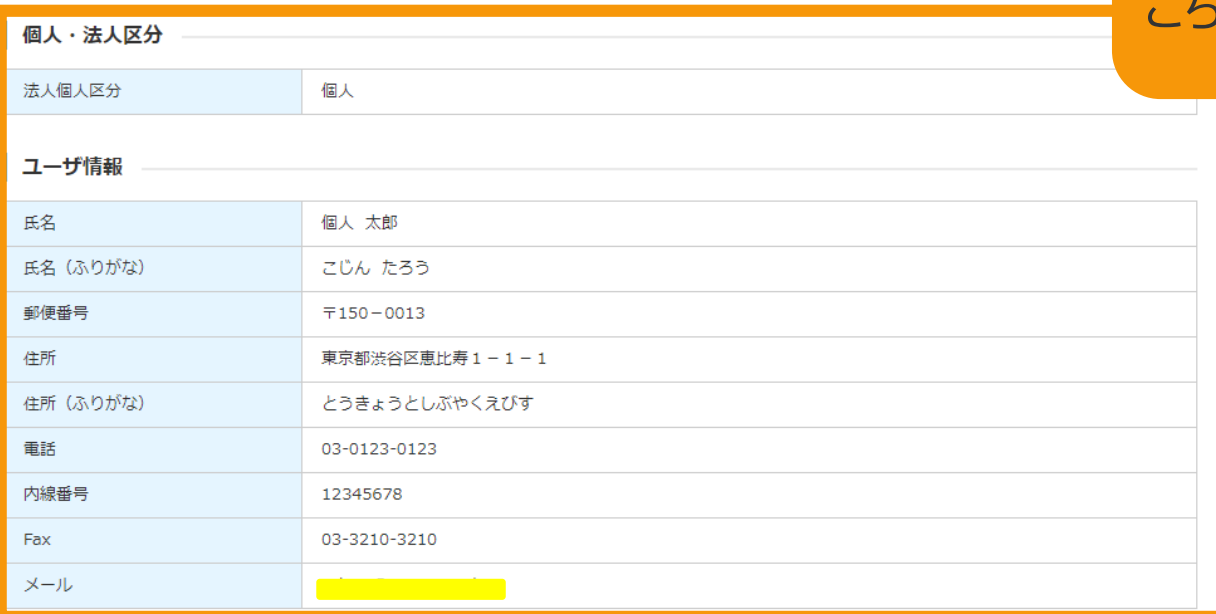

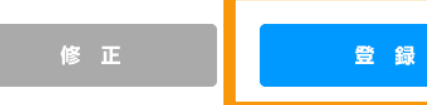

経済産業省 資源エネルギー庁 Copyright (C) Agency for Natural Resources and Energy All rights reserved.

ユーザ情報登録完了

ユーザ登録が完了しました! ご登録頂いたメールアドレス宛に、ログインパスワード設定用のURLを記載したメールを送信いたします。 届きましたら、URLにアクセスし、パスワードの設定をお願いいたします。 ※パスワードは、マイページにていつでも変更することができます。

経済産業省 資源エネルギー庁 Copyright (C) Agency for Natural Resources and Energy All rights reserved.

#### 「登録」ボタンをクリックします

※誤りがない場合は「登録」、修正する場合は「修正」ボ タンをクリックします 「登録」ボタンをクリックすると、確認メールが送信されます

### 1-4.登録確認メール受信

### **「登録者ID」の取得**

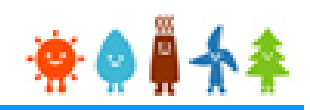

#### 受信したメールを確認します

※ユーザ名が表記されていますので、忘れずに控えます。

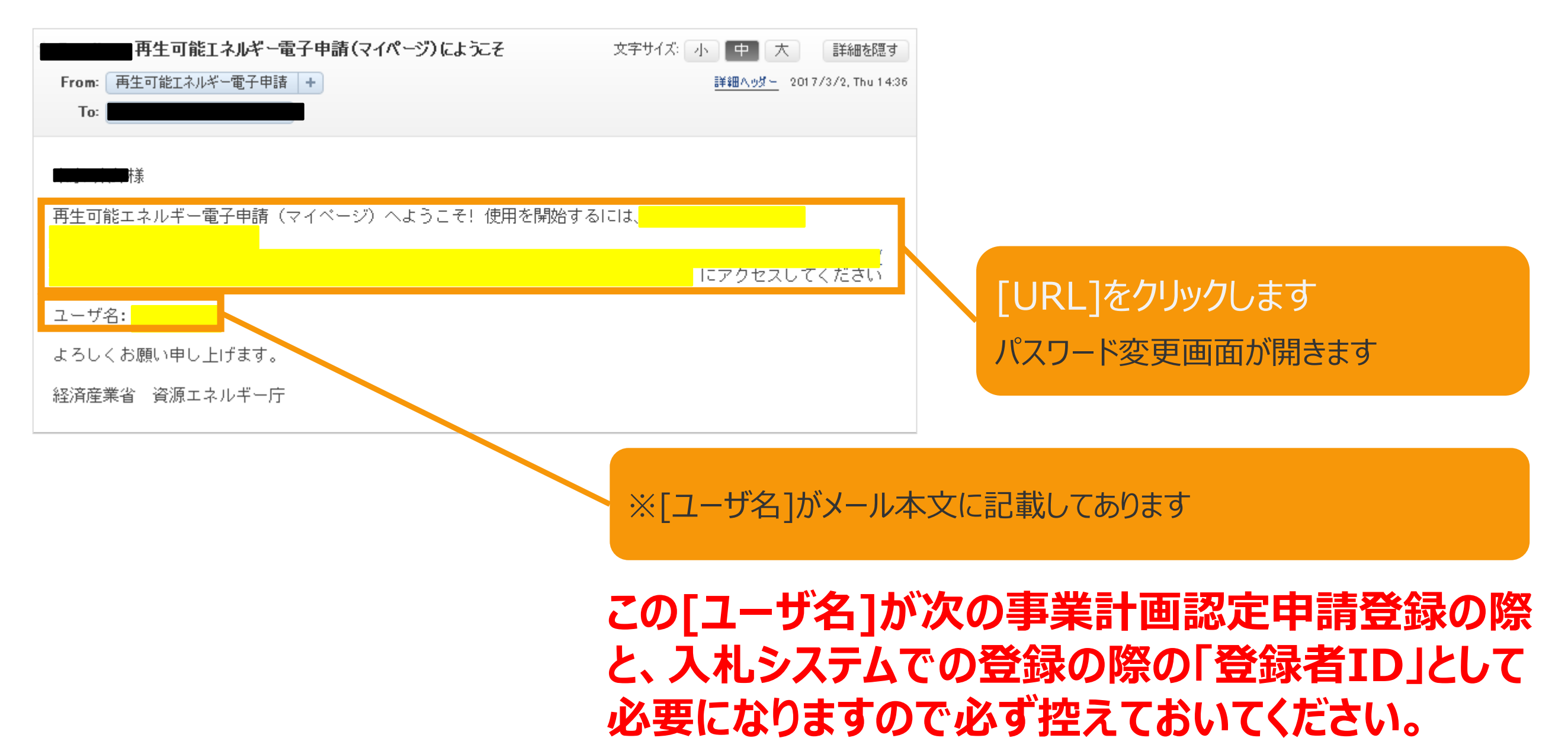

1-5.パスワード変更

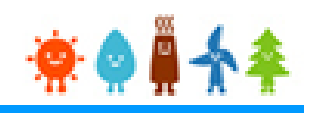

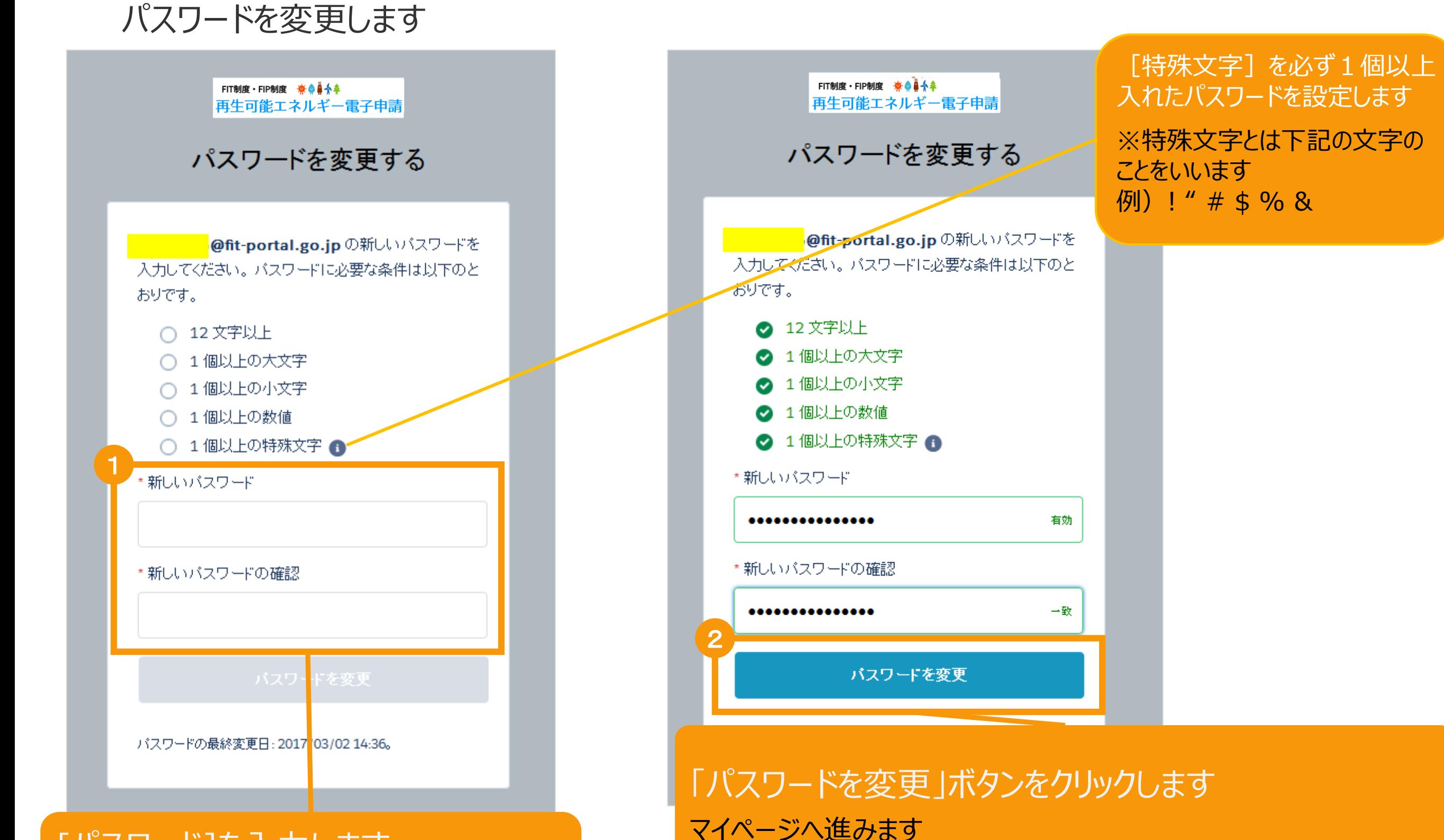

#### [パスワード]を入力します ※要件を満たすようにパスワードを入力します

※登録したパスワードは忘れないように記録します

1-6.マイページ

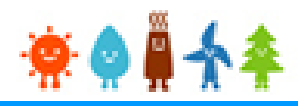

マイページが表示され、**[ユーザ]登録が完了**となります。引き続き、認定申請等手続きへ進みます。

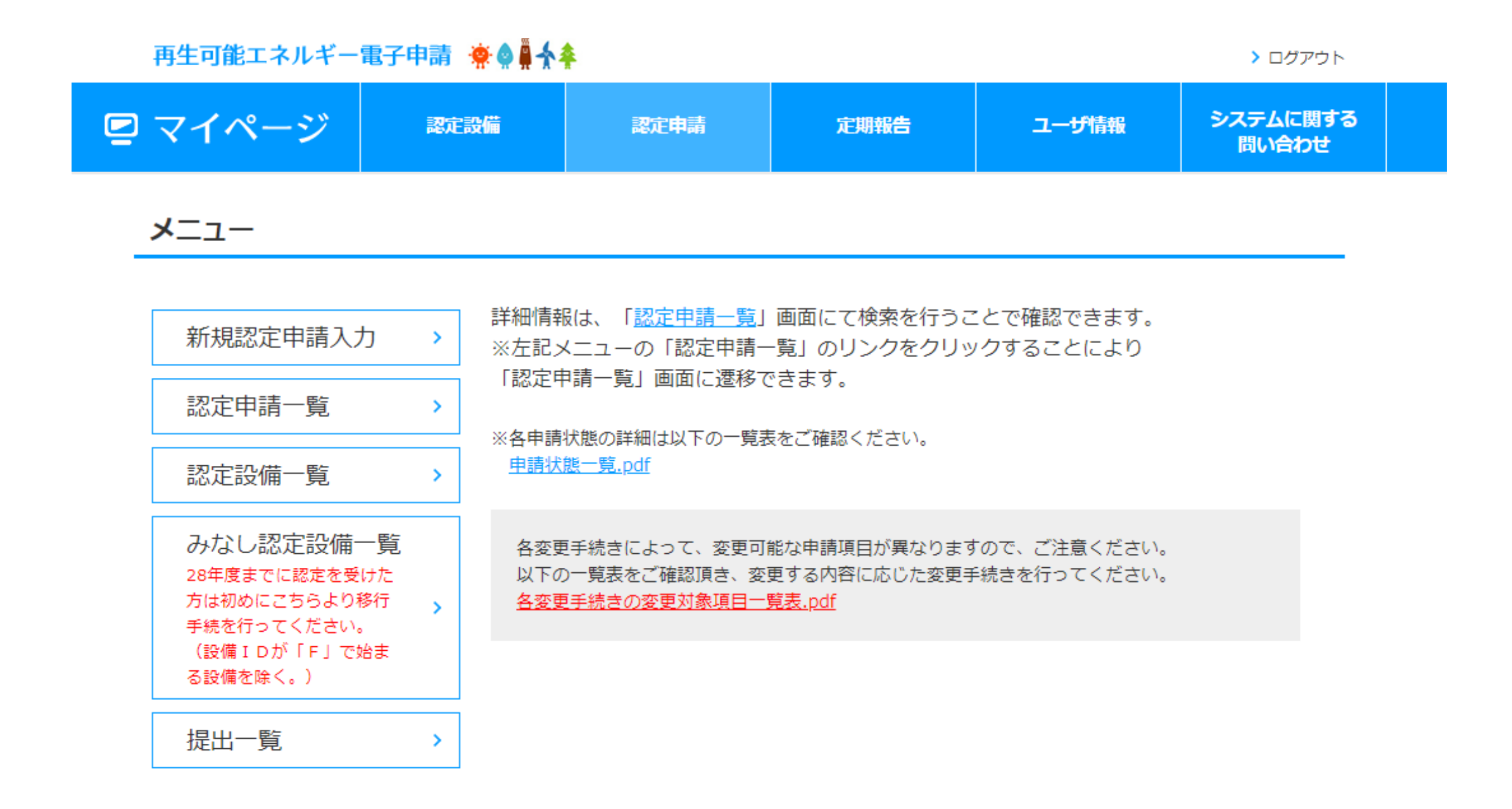

利用規約 | プライバシーポリシー

経済産業省 資源エネルギー庁 Copyright (C) Agency for Natural Resources and Energy All rights reserved.

### 2-1.認定申請[認定申請入力]

#### マイページにログインしている状態で操作を行います

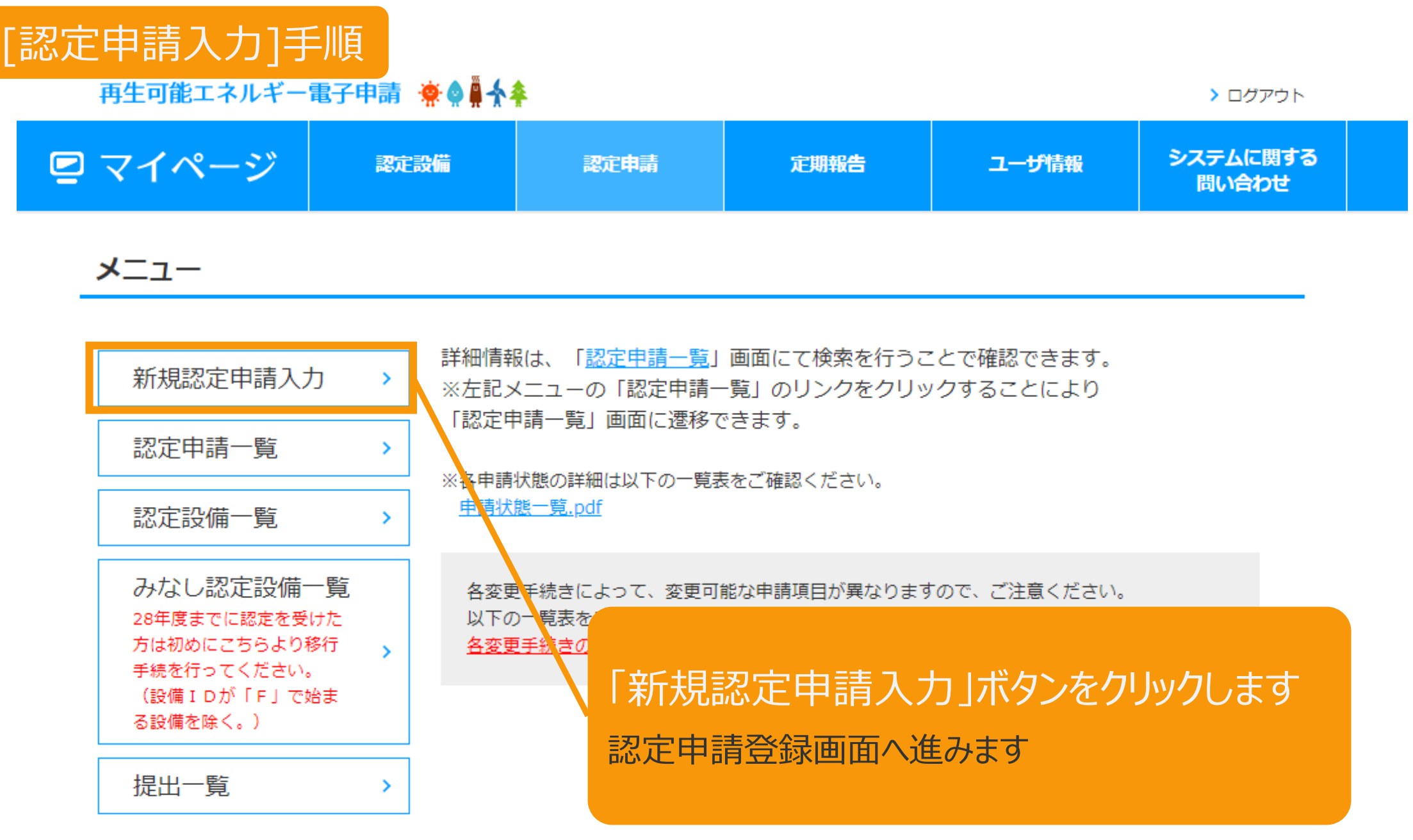

利用規約 | プライバシーポリシー

経済産業省 資源エネルギー庁 Copyright (C) Agency for Natural Resources and Energy All rights reserved.

### 2-2.認定申請登録[必要な手続きの判定]

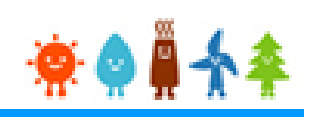

#### [対象の制度]等を選択します

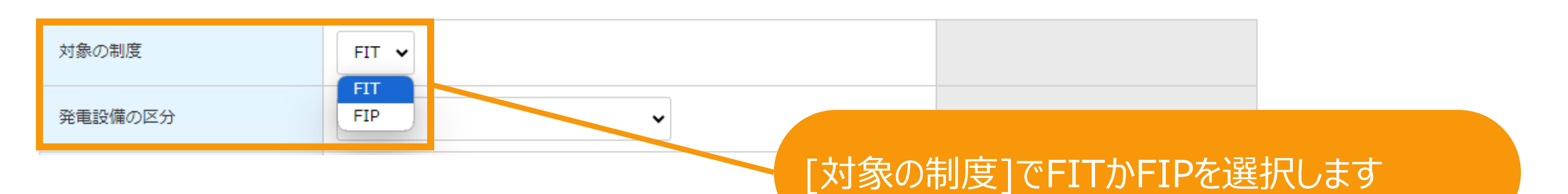

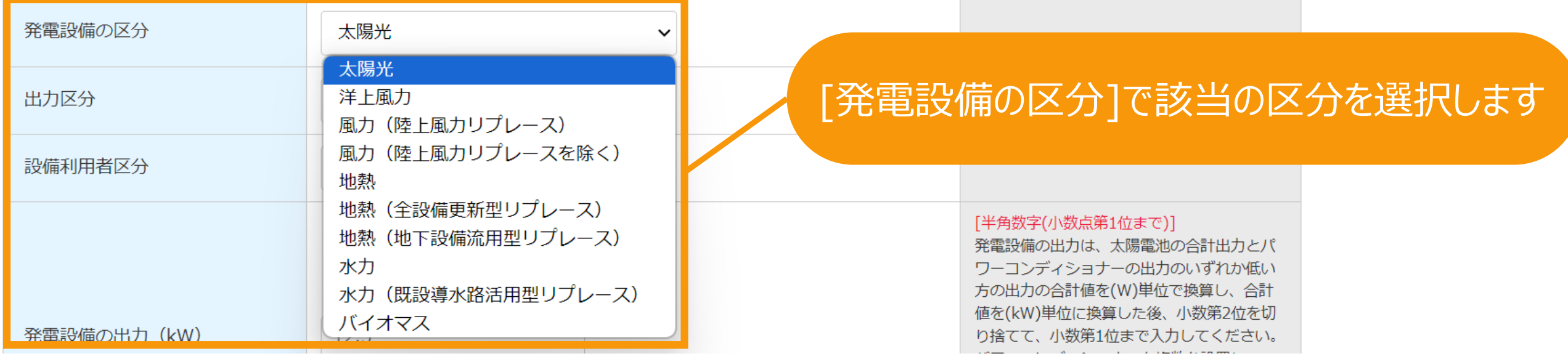

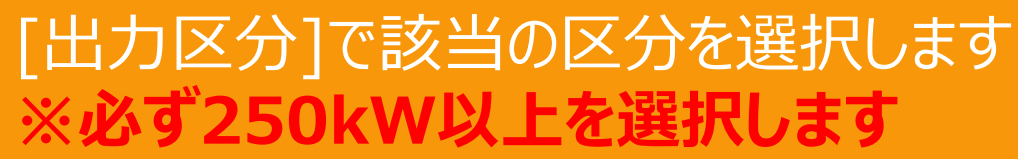

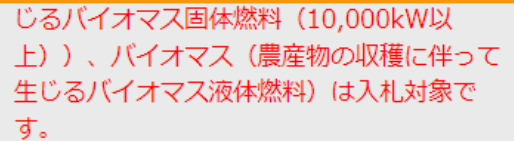

[半角数字(小数点第1位まで)] 発電設備の出力は、太陽電池の合計出力とパ

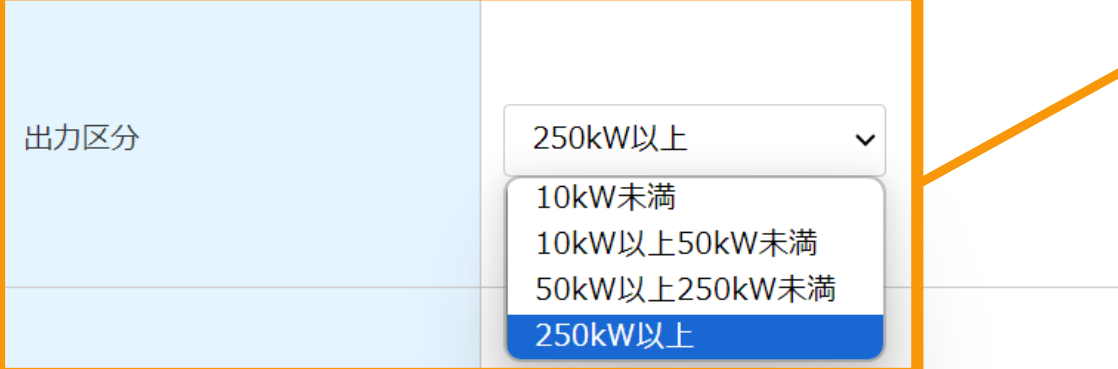

### [設備利用者区分]等を選択します

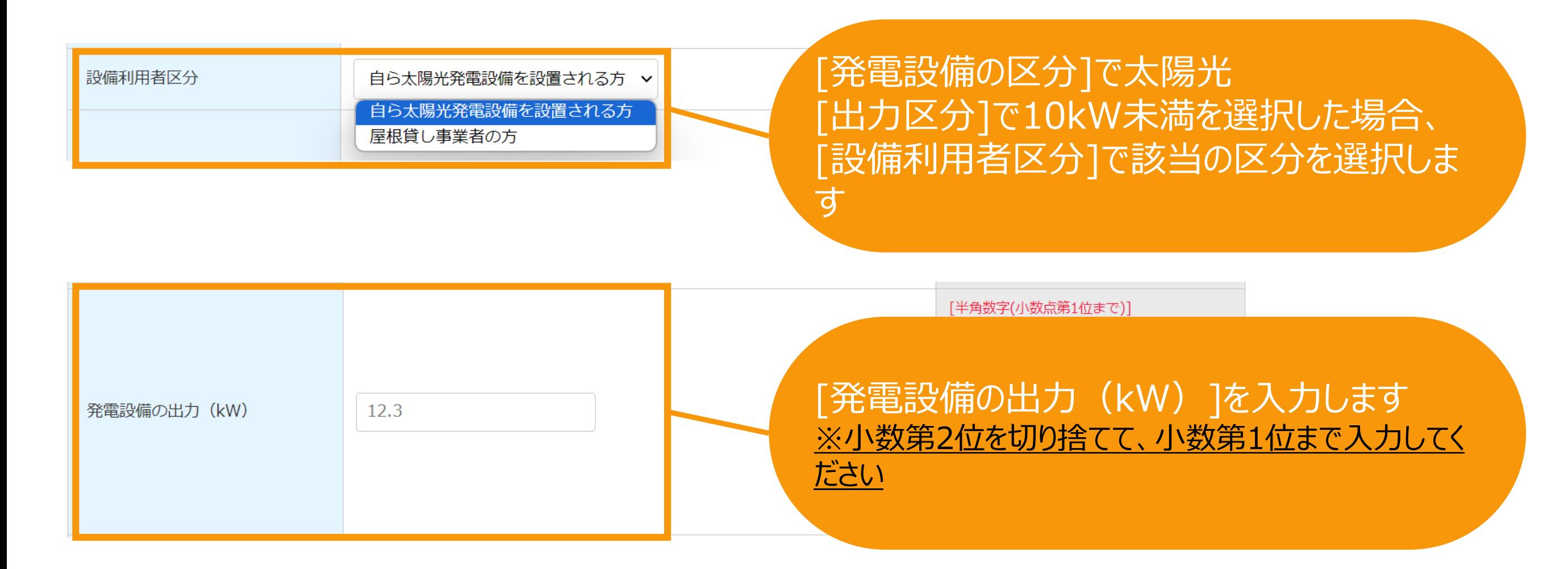

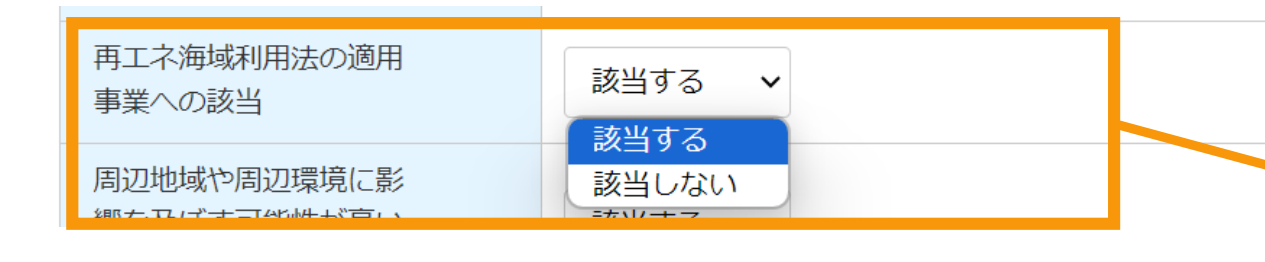

[発電設備の区分]で洋上風力を選択した場 合、[再エネ海域利用法の適用事業への該当 ]で該当する選択肢を選択します

#### [屋根設置の有無]等を選択します

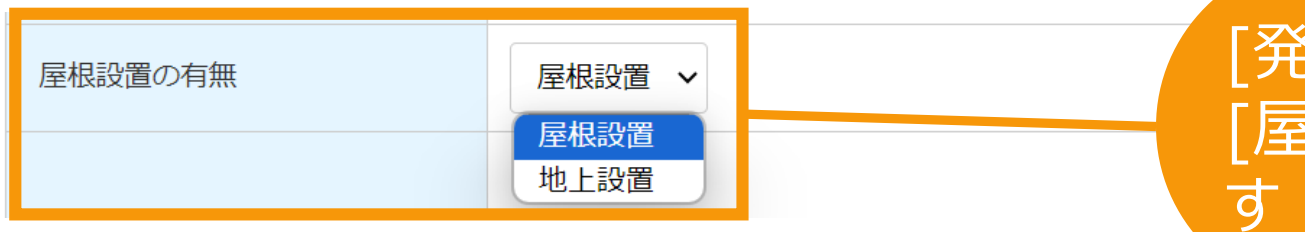

#### [発電設備の区分]で太陽光を選択した場合、 [屋根設置の有無]で該当する選択肢を選択しま

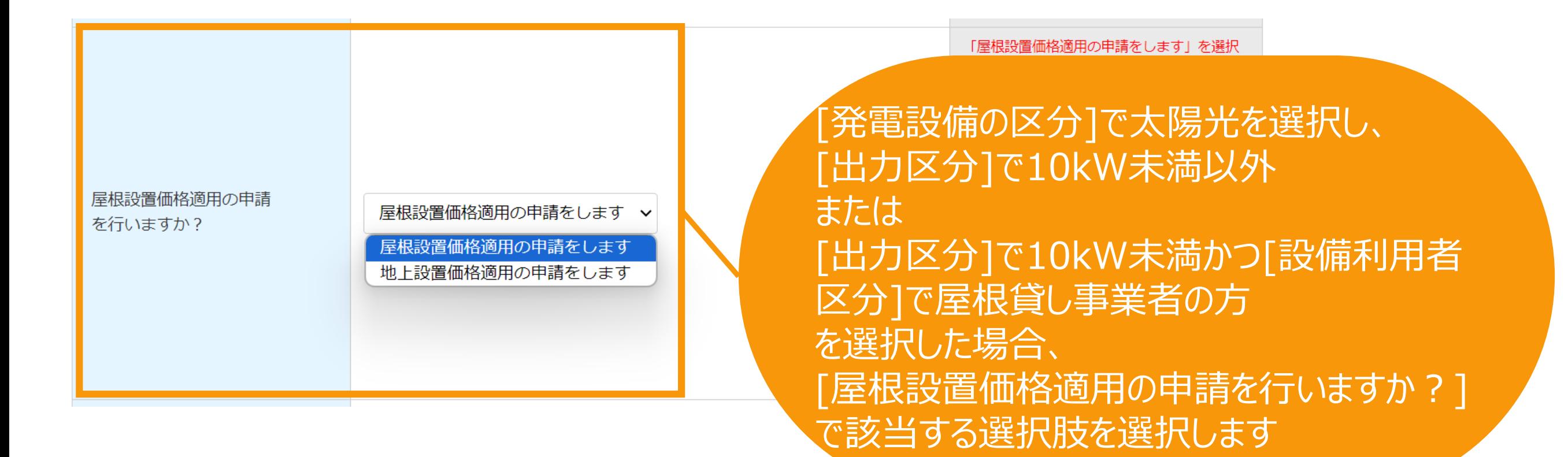

### 2-2.認定申請登録「必要な手続きの判定]

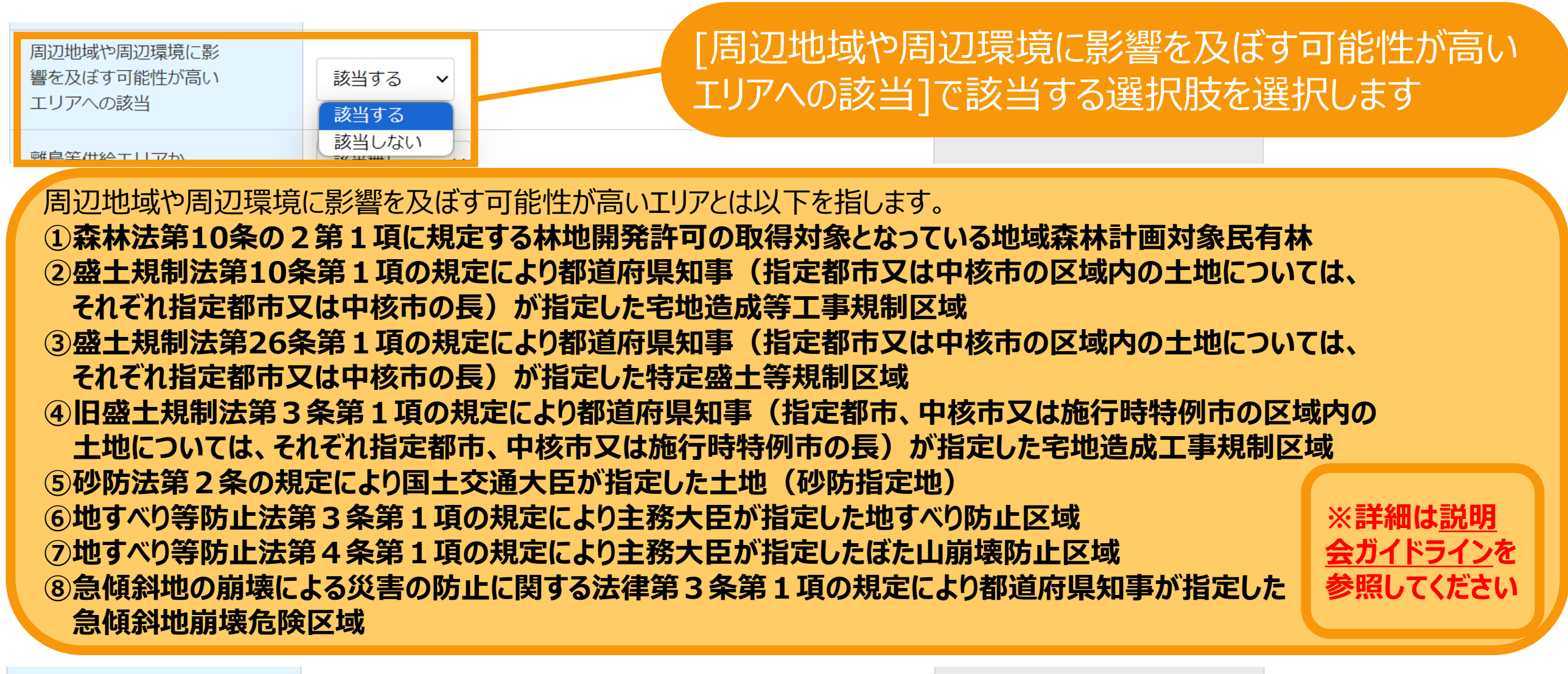

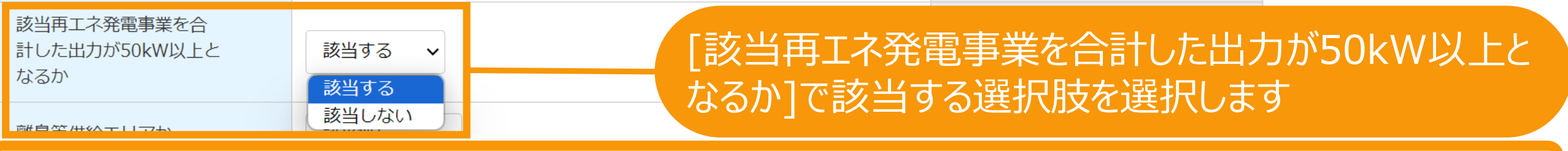

**※該当再エネ発電事業とは、100mの範囲内に、同一の事業者又はその密接関係者が実施する再エネ発電事業を指します。**

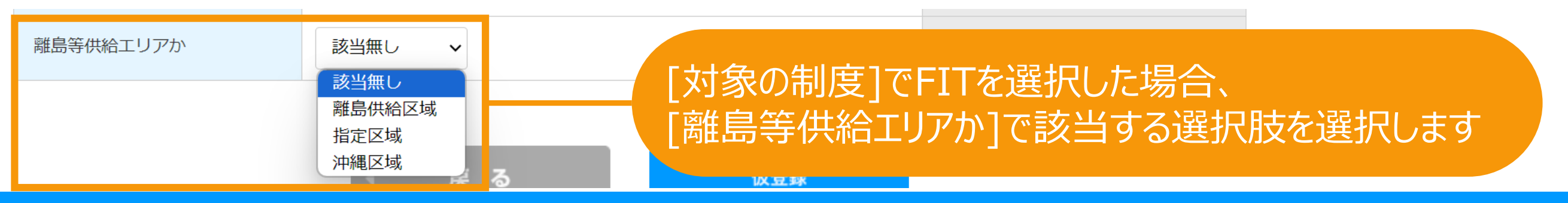

### 2-2.認定申請登録[必要な手続きの判定]

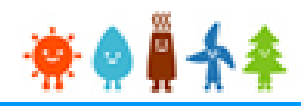

※説明会の開催が必要となる場合(仮登録が必要となる場合)は、以下の点にご留意ください。

● 本システムにおける仮登録の手続は、説明会の開催が必要な事業の範囲に該当することや、説明会の適法性を保障するものではありません。説明会の開催が必要な事業の範 囲の該当性や、説明会の要件については、必ず再工ネ特措法、同法施行規則及び「説明会及び事前周知措置実施ガイドライン」をご確認ください。

#### ・関係法令

- 「説明会及び事前周知措置実施ガイドライン」
- 説明会の開催が必要な事業の場合は、**必ず仮登録**をした上で、**説明会の開催予定日の2週間前**までに、**開催情報を登録しなければなりません。**

● 仮登録に進む場合、以下の情報を含む説明会の開催情報が、説明会の開催予定日までの間、資源エネルギー庁のHPにおいて公開されます。予定する説明会について、必ず 正確な情報をご記入ください。虚偽の情報を記入した場合は、偽計業務妨害罪などの罪に問われる可能性があります。

- ・再工ネ発雷事業者名
- ・再工ネ発電事業者代表
- ・説明会の開催日時及び開催場所
- ·事業者連絡先
- ・雷源種
- ・事業の実施場所
- ・出力規模
- ・丁事開始予定時期
- ・運転開始予定時期
- ・過去の開催登録実績
- ・説明会ID(同時開催する説明会IDを含む。)

説明会の開催が必要となる場合(仮登録が必要と なる場合)は記載内容を十分にご確認いただいた上 で、チェックをつけてください。 ※チェックがない場合、仮登録へは進めません。

□ 上記を確認し、その内容について理解しました。また、仮登録時に登録する説明会の開催情報の公開に同意します。

仮登録せずに 戻る 仮登録 新規認定申請入力 事業計画の提出の前に説明会情報の仮登録を行う場合は[仮登録]ボタン を、事業計画の提出後に説明会情報の仮登録を行う場合は[仮登録せず に新規認定申請入力]ボタンをクリックします。 ※説明会開催要件等の詳細については**[仮登録マニュアル](https://www.fit-portal.go.jp/servlet/servlet.FileDownload?file=015IT00000AyrmKYAR)**を参照してください

### 2-3.認定申請登録

#### 申請の情報を入力します

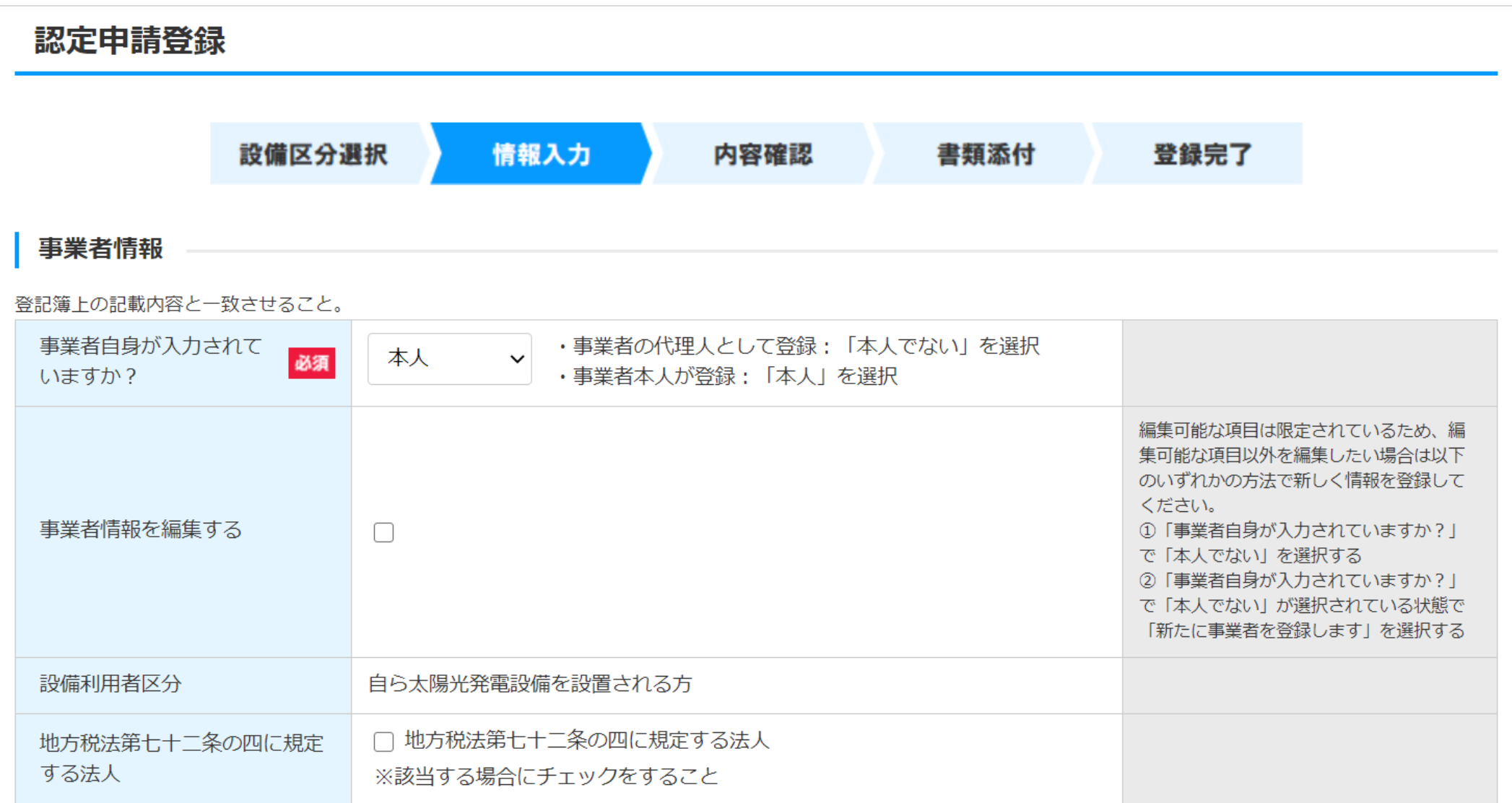

2-3.認定申請登録[情報入力]

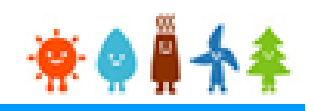

#### 確認事項を確認し、入力した内容を確認します

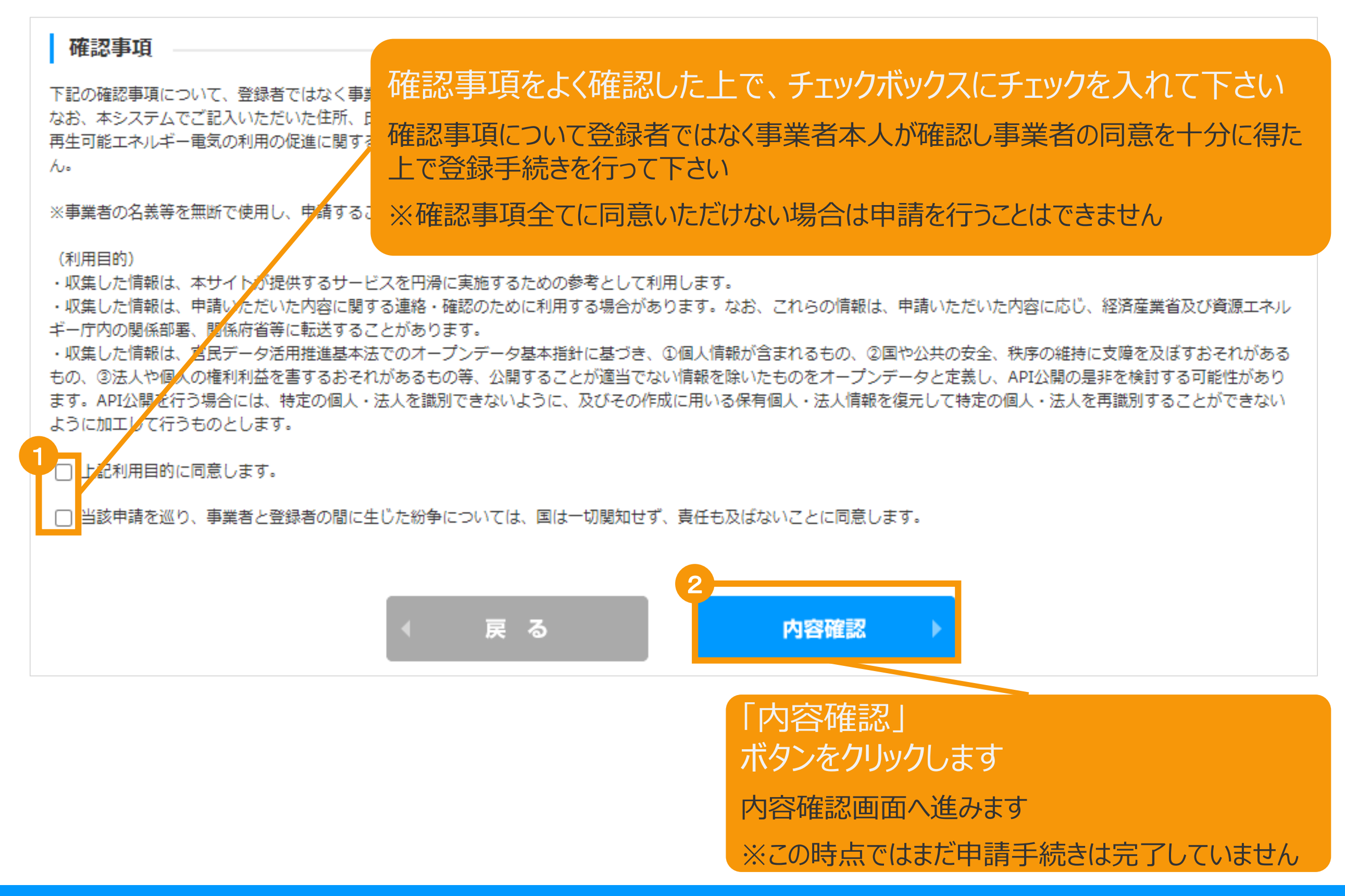

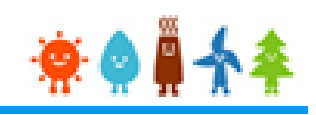

#### 登録内容を確認します 入力内容に誤りがないかどうか確認して下さい 再生可能エネルギー電子申請 寮● 鼻令奉 こちらのサンプル画像は、実際の画像の一部を省略して ■ マイページ 認定設備 認定申請 います 認定申請登録 設備区分選択 情報入力 内容確認 書類添付 登録完了 発電設備区分 太陽光 発電設備区分 250kW以上500kW未満地方税法第72条の4の該当性 地方税法第七十二条の四に規定する法人である場合にはチェックをすること 「保存して次に進む」ボタンをクリックします 書類添付画面へ進みます※修正する場合は「修正」ボタンを押して下さい 戻る 保存して次に進む

### 2-5.認定申請登録[書類添付]

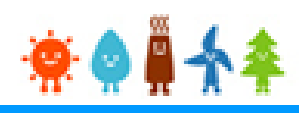

#### 申請に必要な書類を添付します

※必要な書類は申請内容によって異なりますので、記載要領をご確認下さい

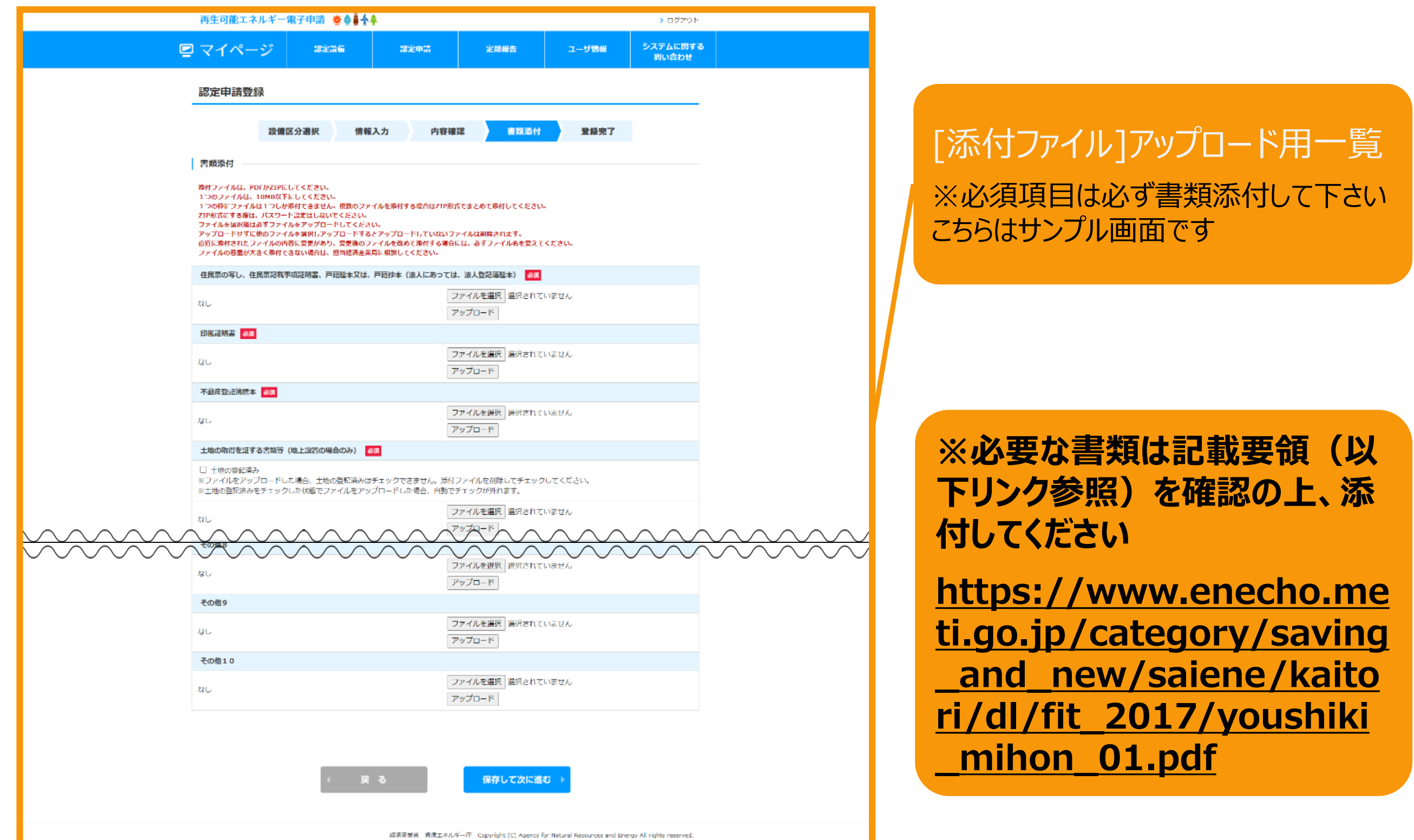

### 2-5.認定申請登録[書類添付]

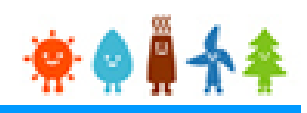

### 書類添付方法(例)

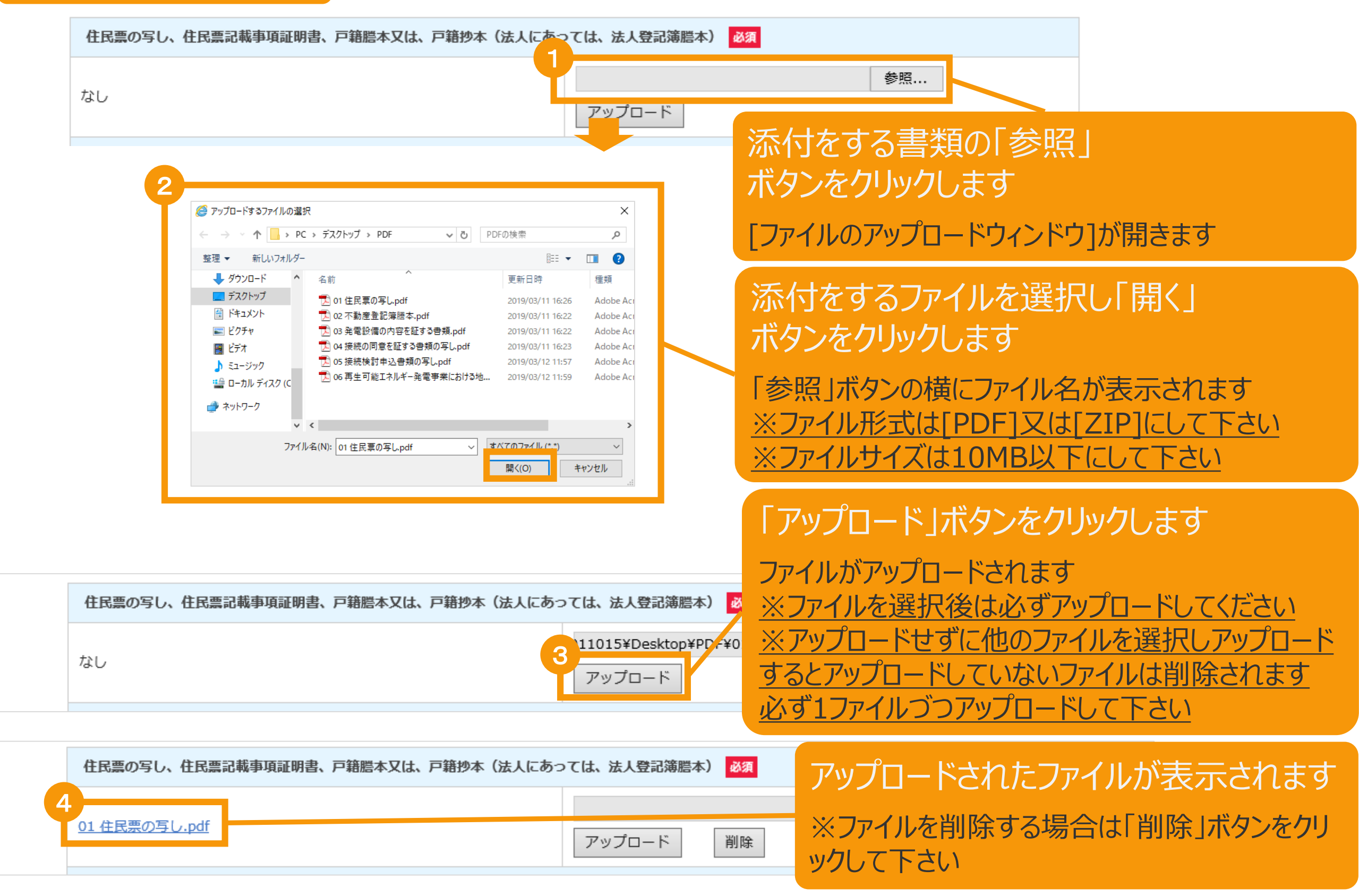

### 2-5.認定申請登録[書類添付]

#### 必要な書類を全て添付後、内容を確認し申請を行います

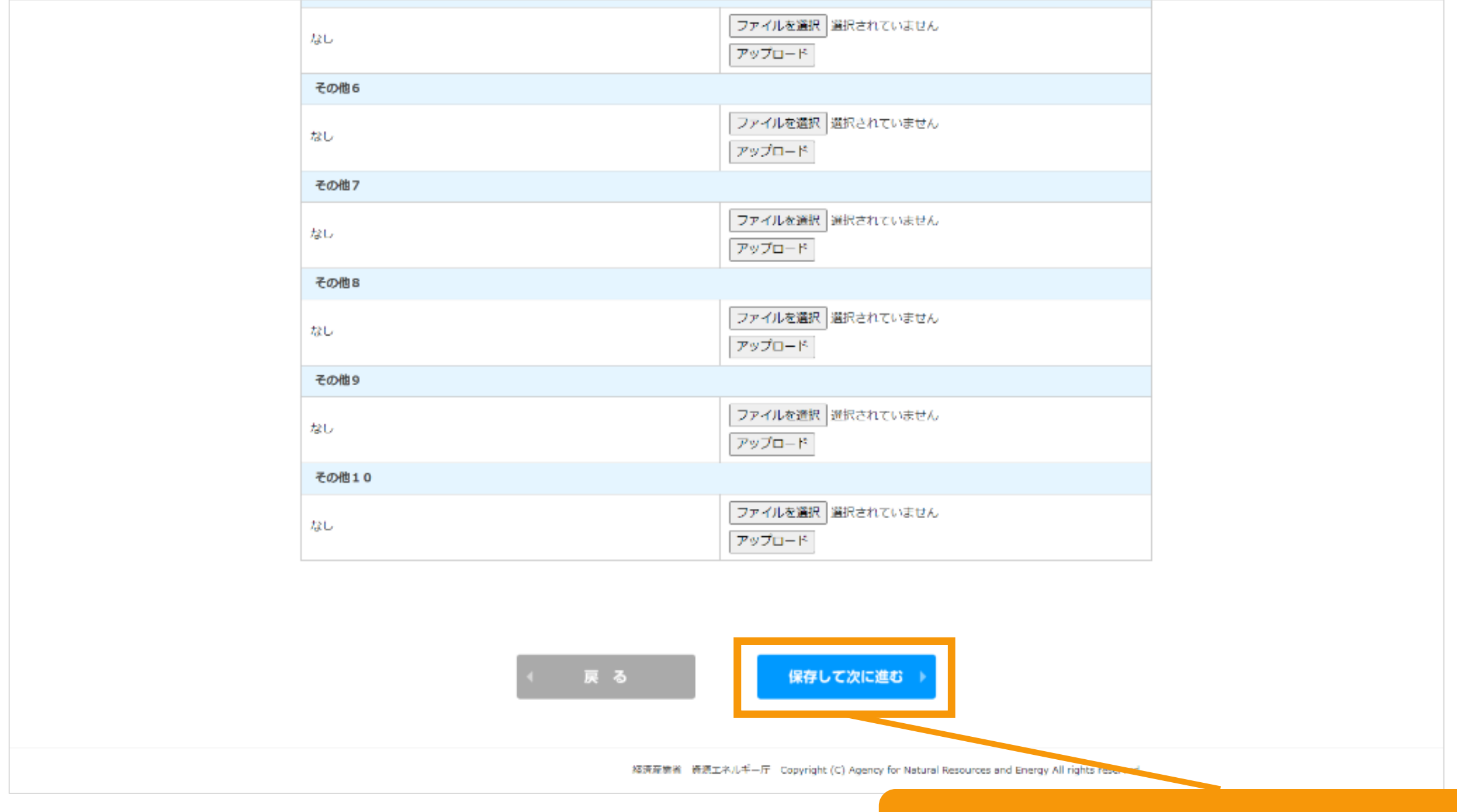

#### 「保存して次に進む」ボタンをクリックします

登録完了画面に進みます ※修正する場合は「戻る」ボタン押して下さい

2-6.認定申請登録[登録完了]

### **「申請ID」の取得**

#### [登録完了]画面が表示され、認定申請が仮登録されます

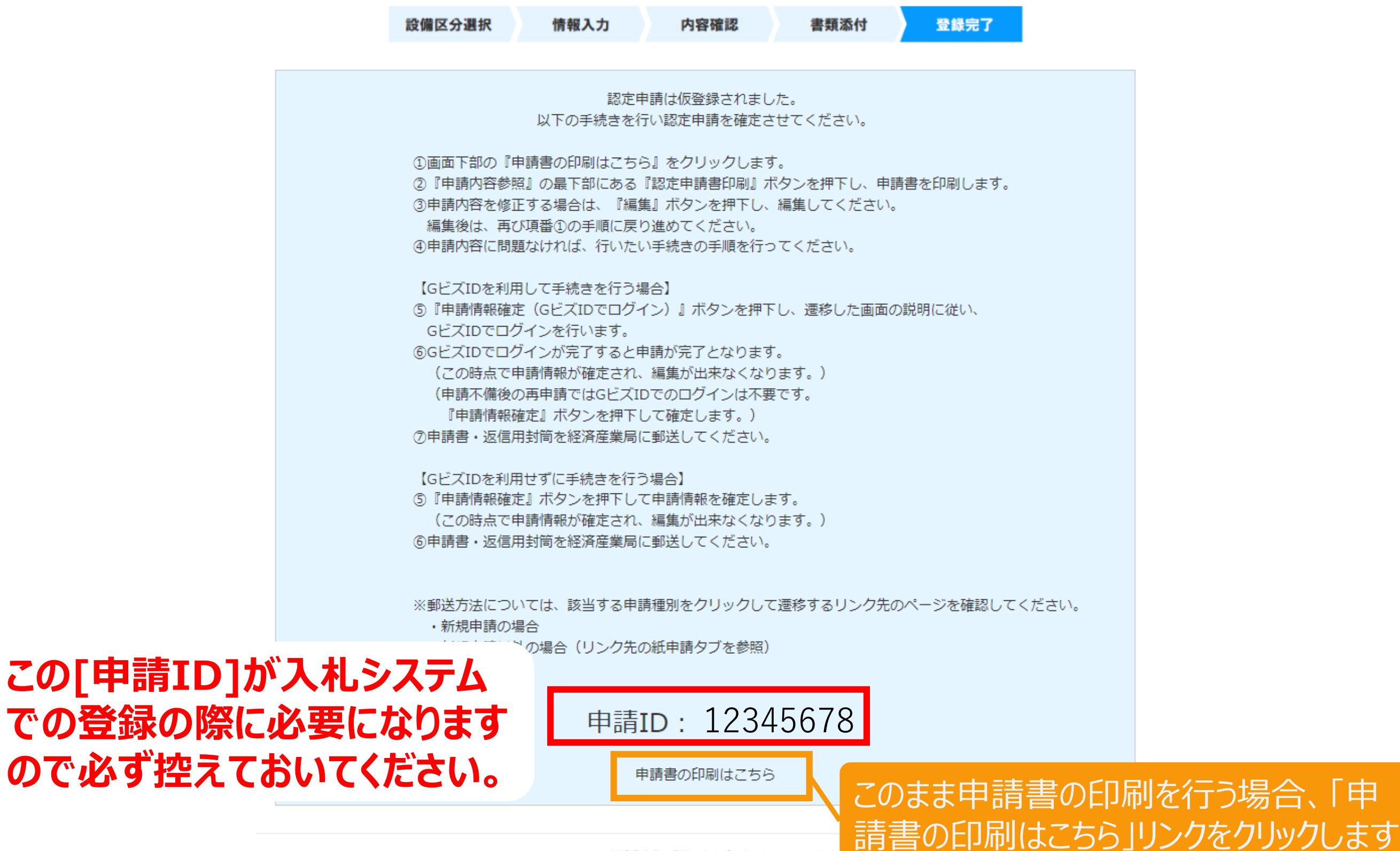

経済産業省 資源エネルギー庁 Copyright (C) Ag

行う場合、「申

### 3-1.事業計画認定申請書出力

#### 該当する申請内容を参照します

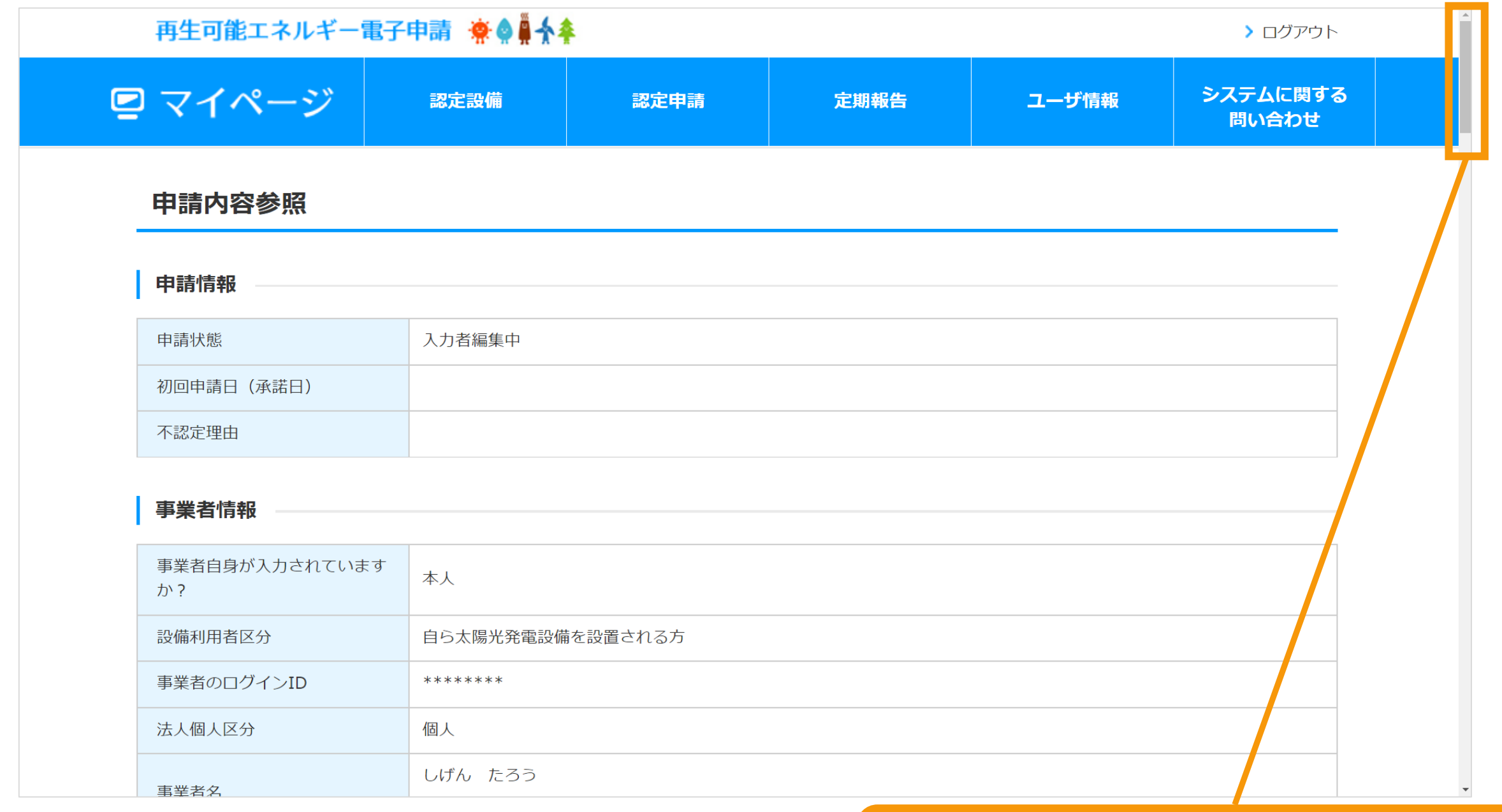

#### サイドバーを画面下部へスクロールします

#### 申請書を印刷します

下記の手順で、申請情報確定を行ってください。 ①認定申請書印刷ポタンを押して、認定申請書を印刷してください。 (申請情報確定を行うまでは、何度でも編集、印刷が可能です。) ②認定申請書の内容を確認し、行いたい手続きの手順を参考に手続きを行ってください。 (申請情報確定を行うと、編集が出来なくなります。)

【GビズIDを利用して手続きを行う場合】

3)『申請情報確定(GビズIDでログイン)』ボタンを押して、遷移した画面の説明に従い、GビズIDでロ グインを行います。

④GビズIDでログインが完了すると申請が完了となります。

(申請不備後の再申請ではGビズIDでのログインは不要です。『申請情報確定』ボタンを押下して確定 します。)

5申請書・返信用封筒を経済産業局に郵送してください。

【GビズIDを利用せずに手続きを行う場合】 ③『申請情報確定』ボタンを押して、申請情報を確定します。 ④申請書・返信用封筒を経済産業局に郵送してください。

※郵送方法については、該当する申請種別をクリックして遷移するリンク先のページを確認してくださ  $U_{\alpha}$ 

・新規申請の場合

・新規申請以外の場合 (リンク先の紙申請タブを参照)

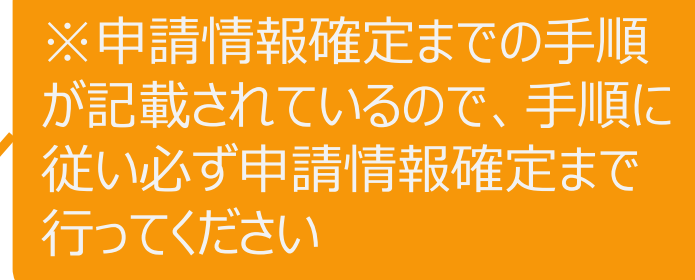

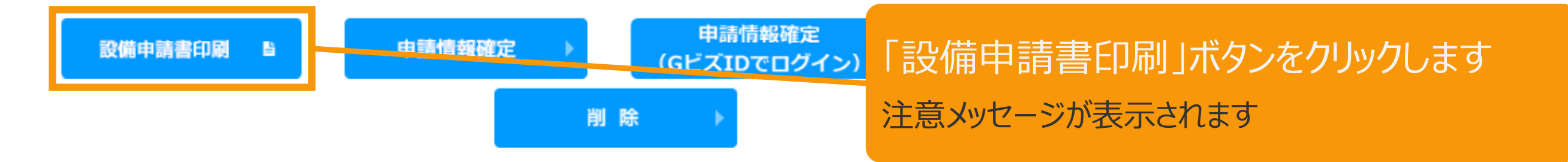

### 3-3.事業計画認定申請書出力

#### 申請書を印刷した後の注意文等が表示されます

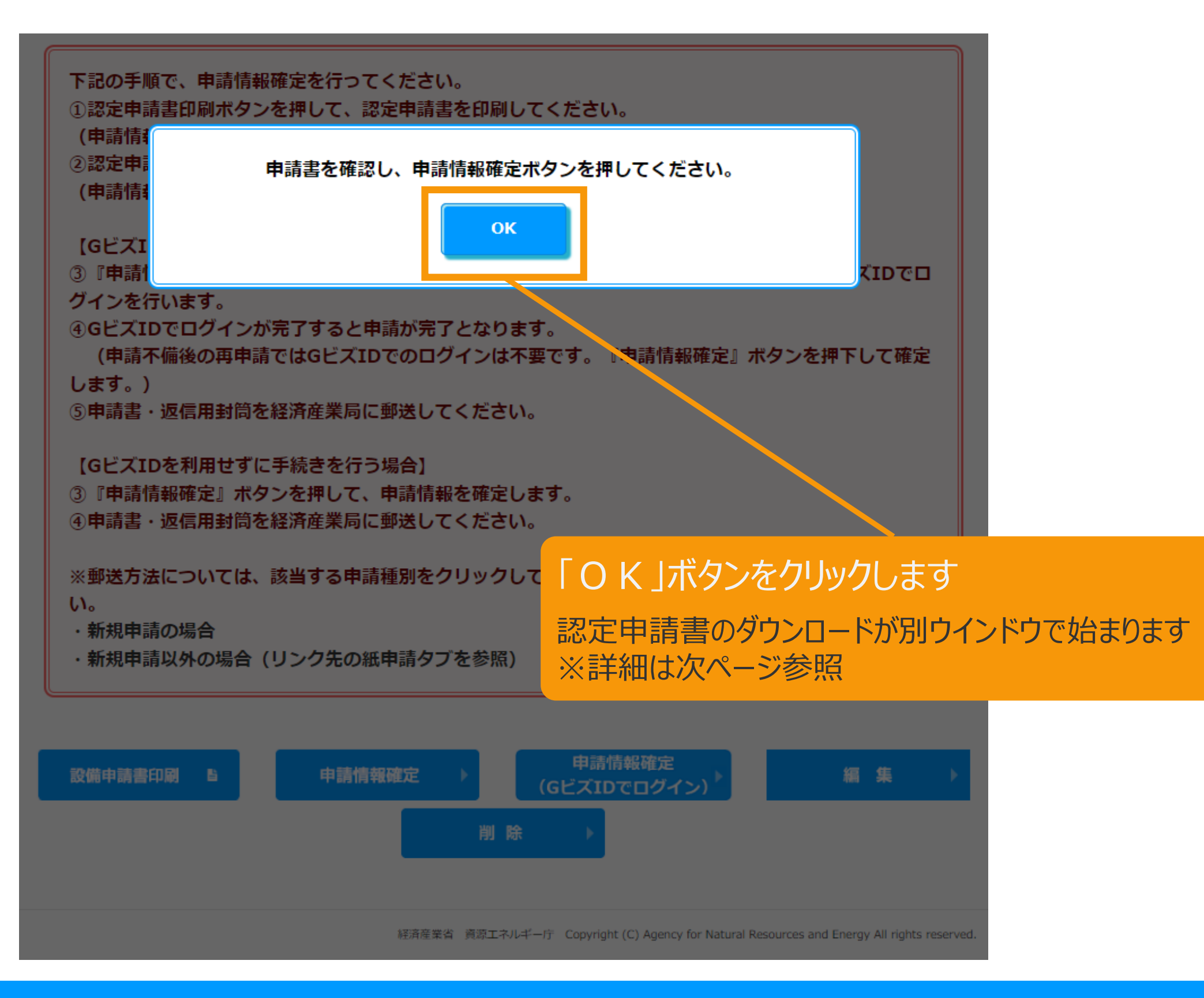

様式第1 (認定申請書) .pdf (69.3 KB)

ファイルを開く(0)

保存(S)

∣▼

ダウンロード

 $\mathsf{U}\mathsf{V}_n$ 

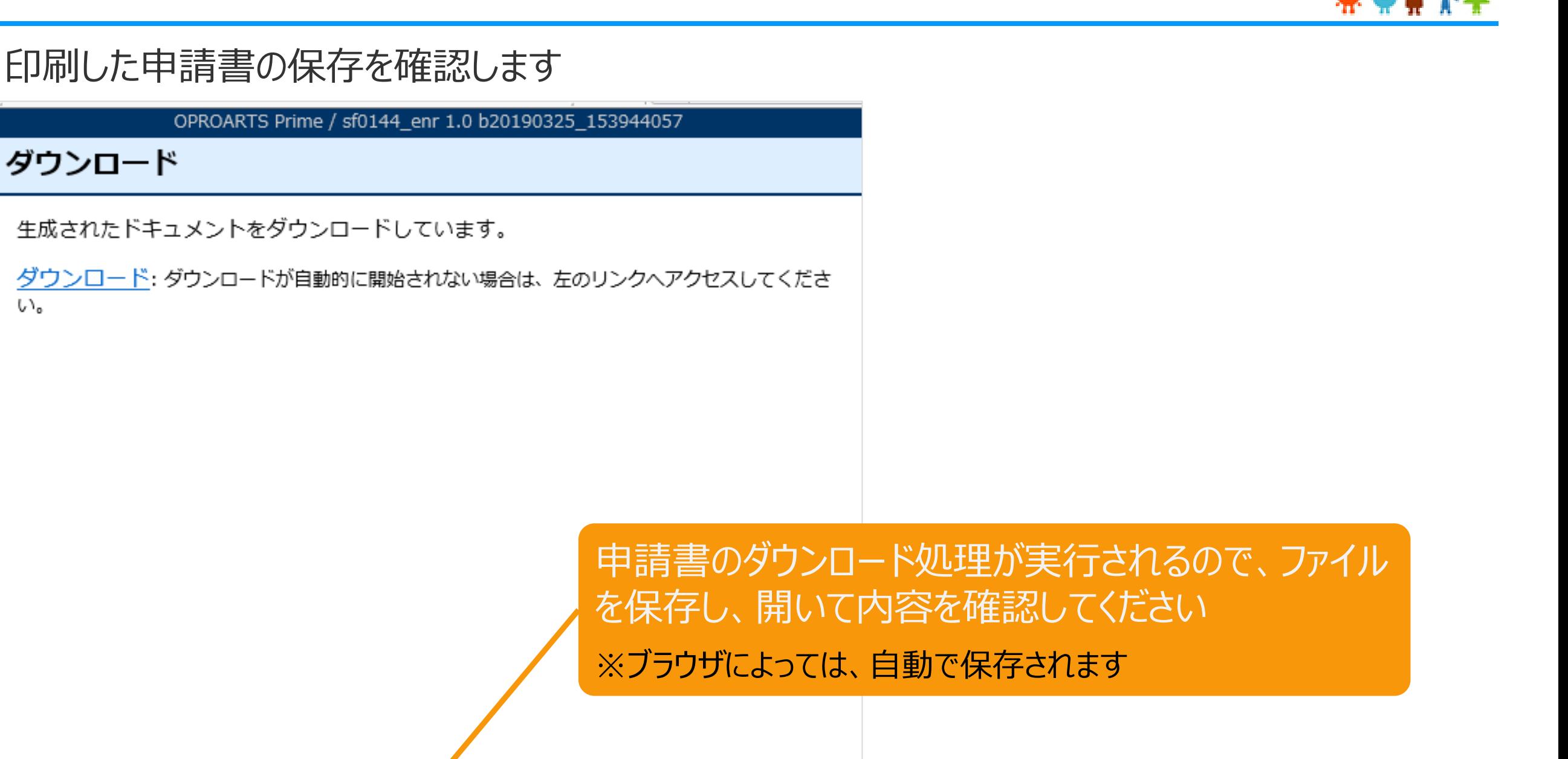

※ポップアップがブロックされた場合 www2.oproarts.com

> 「ポップアップがブロックされました」と表示された場合、 ポップアップ ブロック機能の解除を行ってください

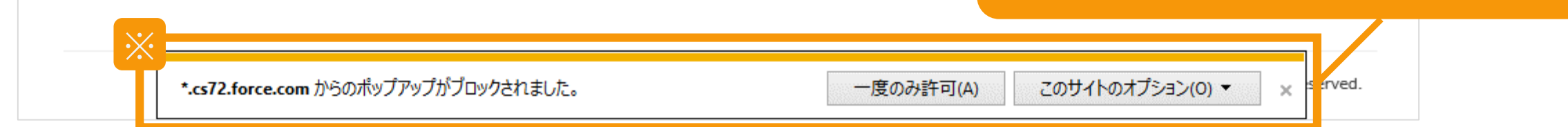

キャンセル(C)

### 3-5.事業計画認定申請書出力

作成完了した申請書をPDFで表示します 申請書の内容を確認し、内容に問題がなければ 「申請情報確定」ボタンまたは「申請情報確定 (GビズIDでログイン) 」をクリックして 申請情報確定を行ってください

#### **出力された申請書は、落札後に発電設備の設置場所を管轄する地方経済産業局へ郵送し てください**

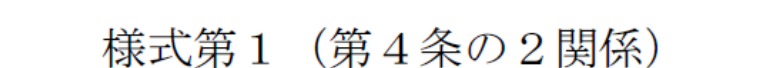

 $05961814 - 0 - 2$ 

再生可能エネルギー発電事業計画認定申請書

(10kW未満の太陽光発電を除く)

2019年 3月 25日

経済産業大臣 殿

(ふりがな)とうきょうとちよだくかすみがせき

- 申請者 住 所 (〒 100-8931)
- (注1) 東京都千代田区霞が関1-3-1

(ふりがな) しげん たろう

<span id="page-28-0"></span>4-1.事業計画認定申請データ提出

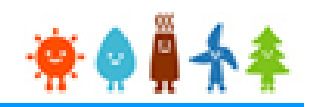

申請書の内容を確認し、内容に問題がなければ、申請情報確定を行います 内容の修正を行いたい場合は、編集ボタンから再度編集を行ってください

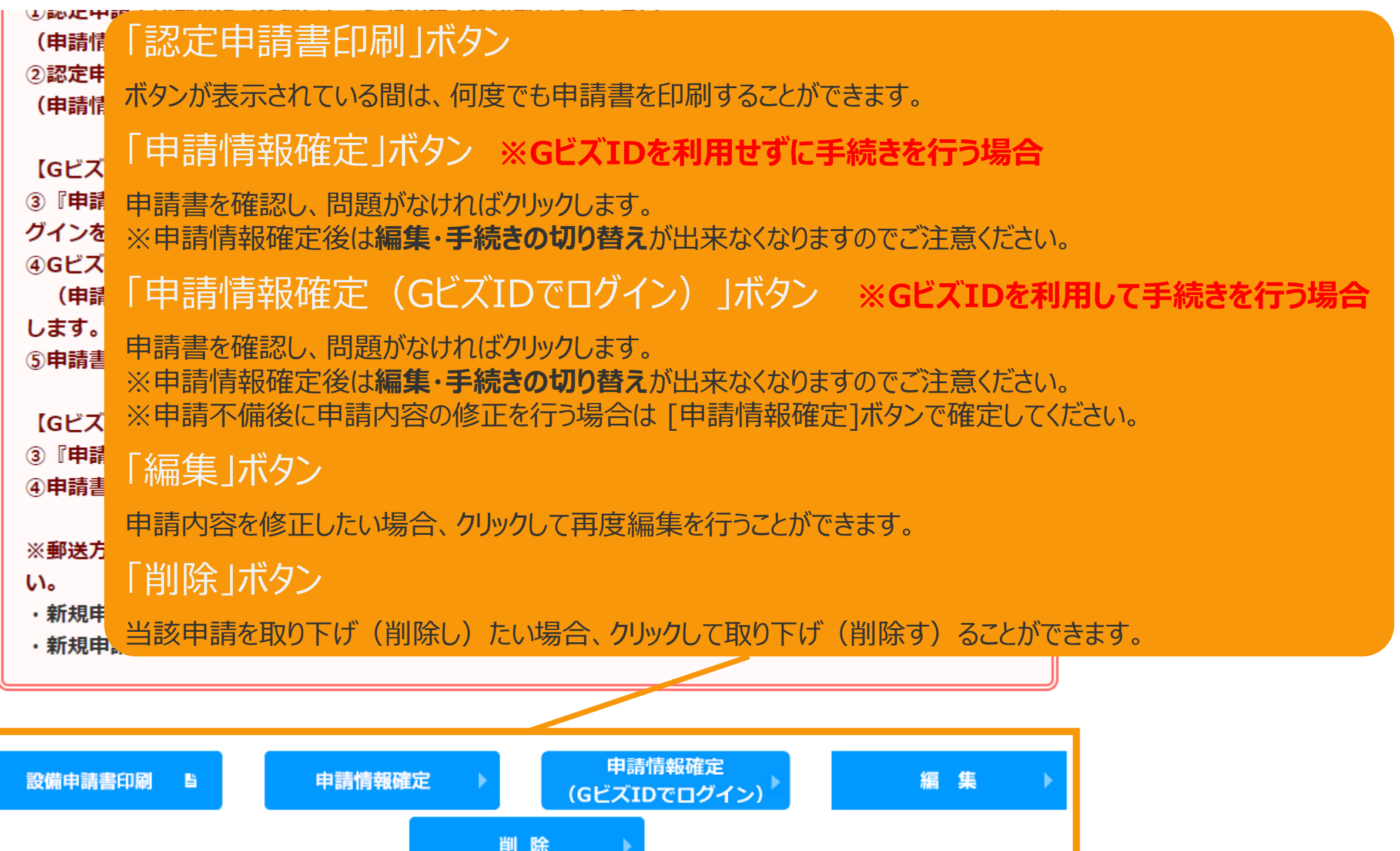

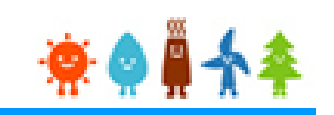

#### **[GビズIDを利用せずに手続きを行う場合]**

申請書の内容を確認し、内容に問題がなければ、申請情報確定を行います

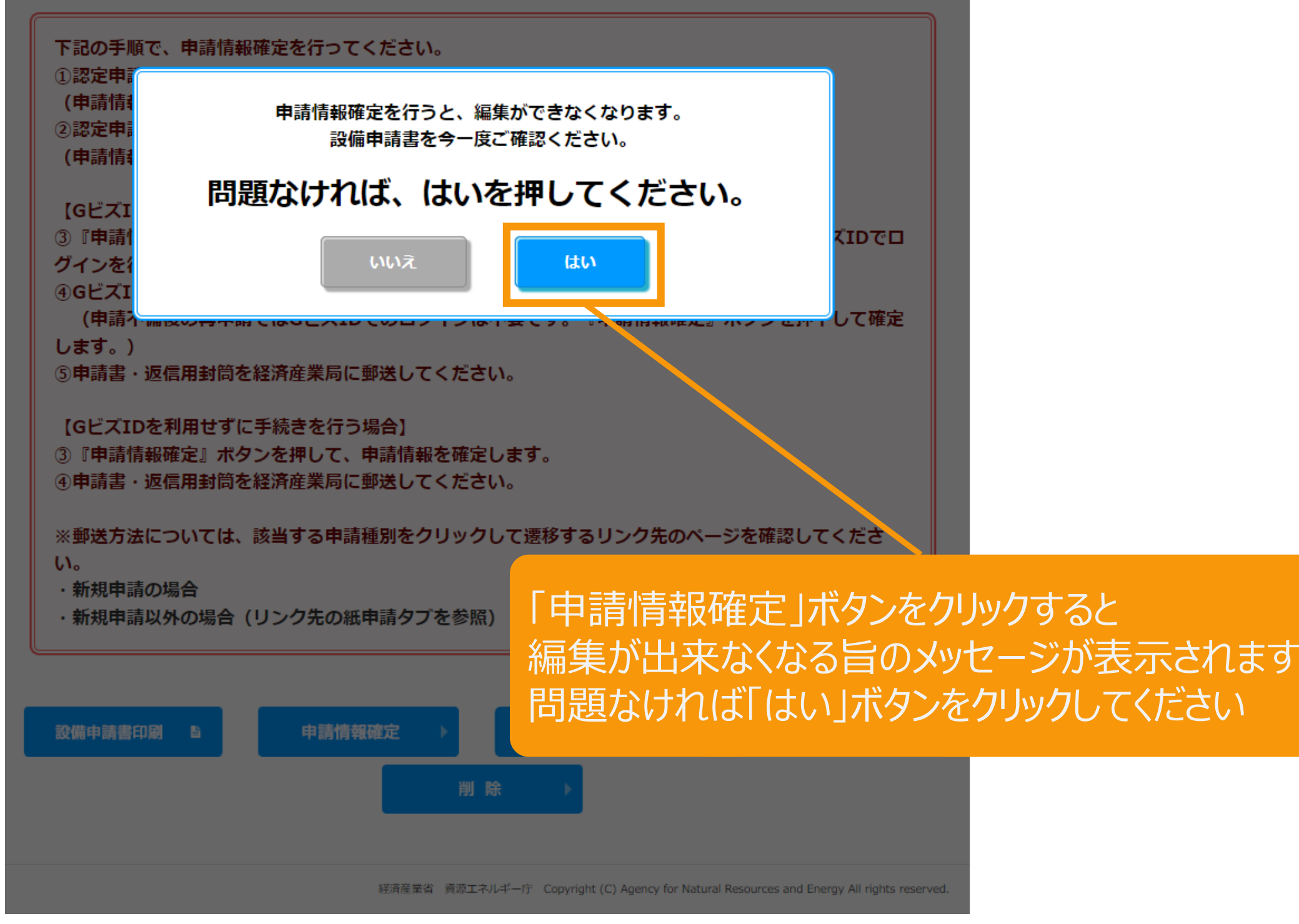

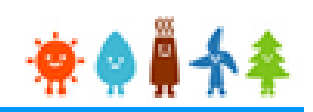

#### **[GビズIDを利用せずに手続きを行う場合]**

GビズID認証を利用せずに手続きを行う場合、

申請状態は、「申請書出力済」に自動更新されます。

#### 再生可能エネルギー電子申請 ※● ■ ◆ 4 ▶ ログアウト ■ マイページ システムに関する 認定設備 認定申請 定期報告 ユーザ情報 問い合わせ 申請内容参照 申請情報 申請状態 申請書出力済 初回申請日 (承諾日) 2022年03月02日 不認定理由 [申請状態]が「申請書出力済」に更新されます 事業者情報 事業者自身が入力されています 本人  $#$  ? 設備利用者区分 自ら太陽光発電設備を設置される方

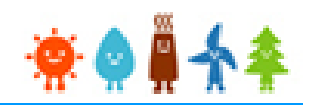

#### **[GビズIDを利用して手続きを行う場合]**

申請書の内容を確認し、内容に問題がなければ、申請情報確定を行います

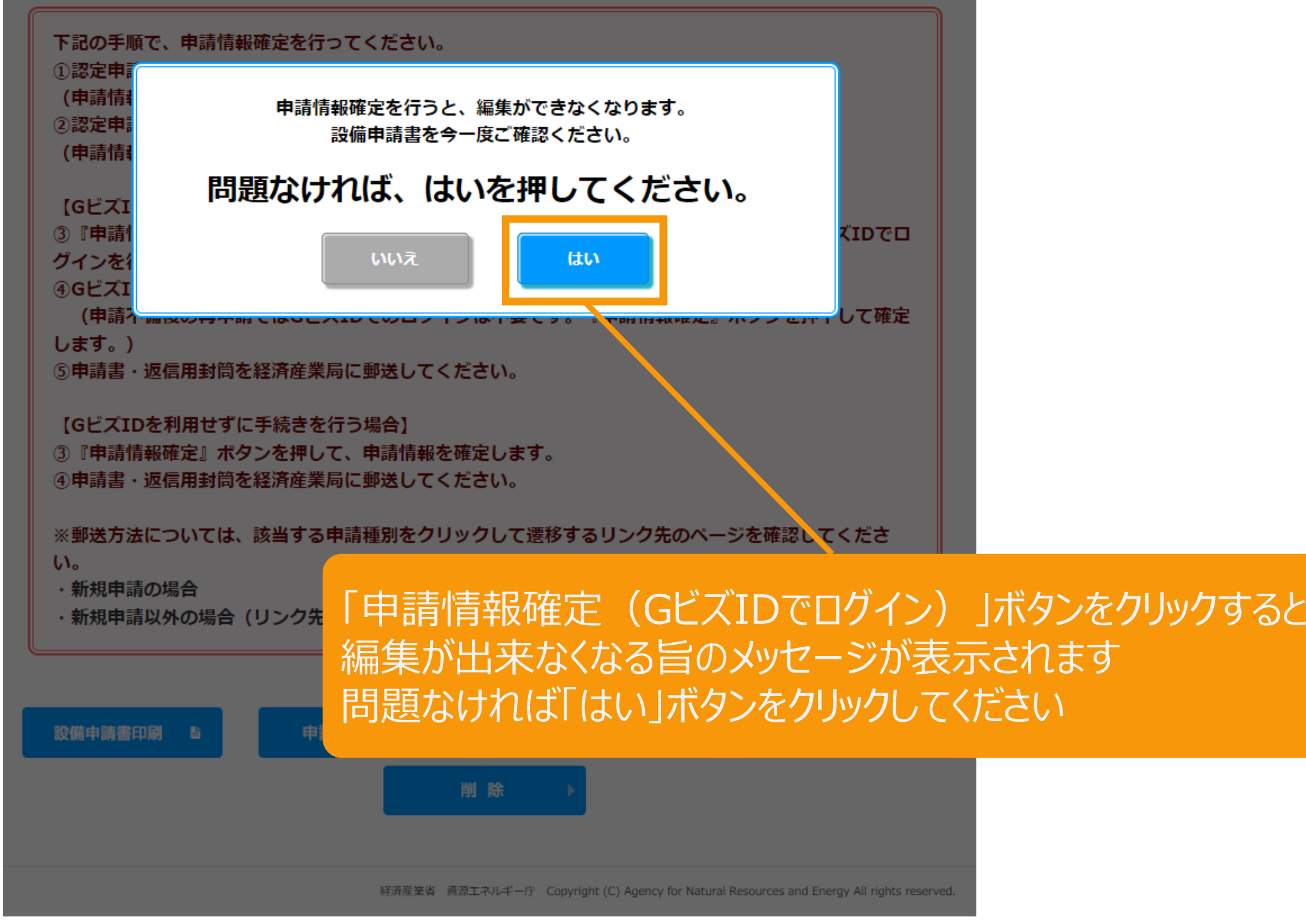

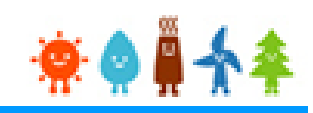

#### **[GビズIDを利用して手続きを行う場合]**

GビズIDを利用して手続きを行う場合、 GビズIDログインをクリックして、GビズID認証を行います

#### GビズID認証

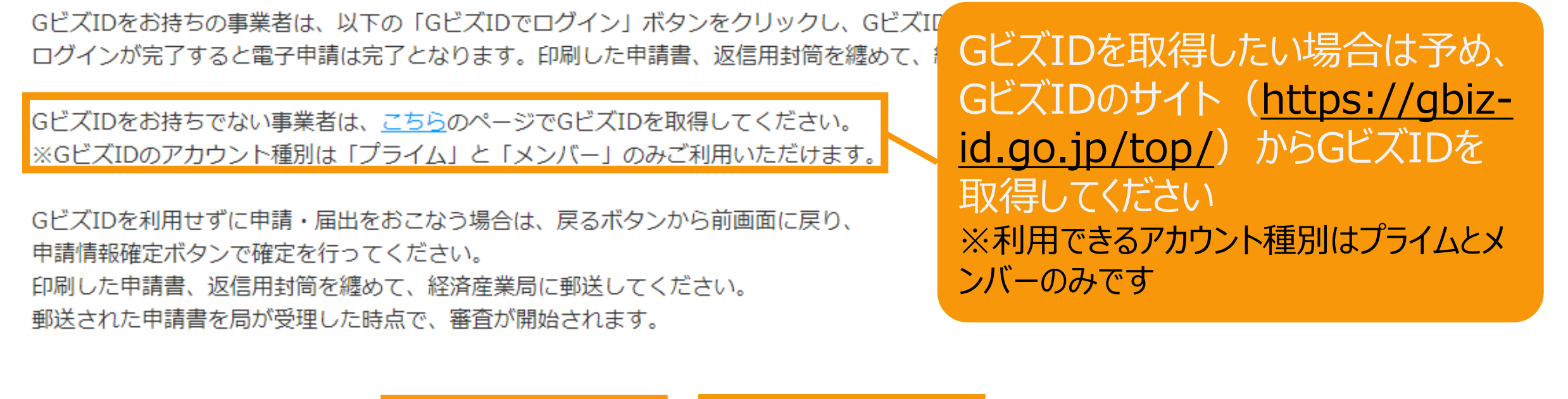

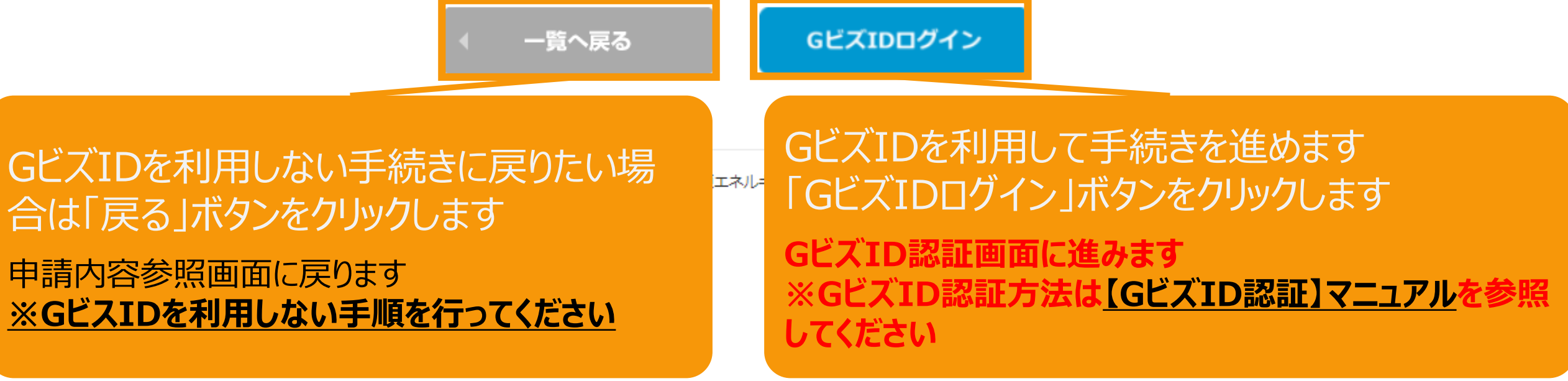

4-3.事業計画認定申請データ提出(GビズIDを利用する場合)

### $\bullet$

#### **[GビズIDを利用して手続きを行う場合]**

GビズID認証が完了すると申請内容参照画面に戻り、申請完了となります。

申請状態は、「申請書出力済(認証済)」に自動更新されます。

再生可能エネルギー電子申請 ※● ■ ◆ ◆

▶ ログアウト

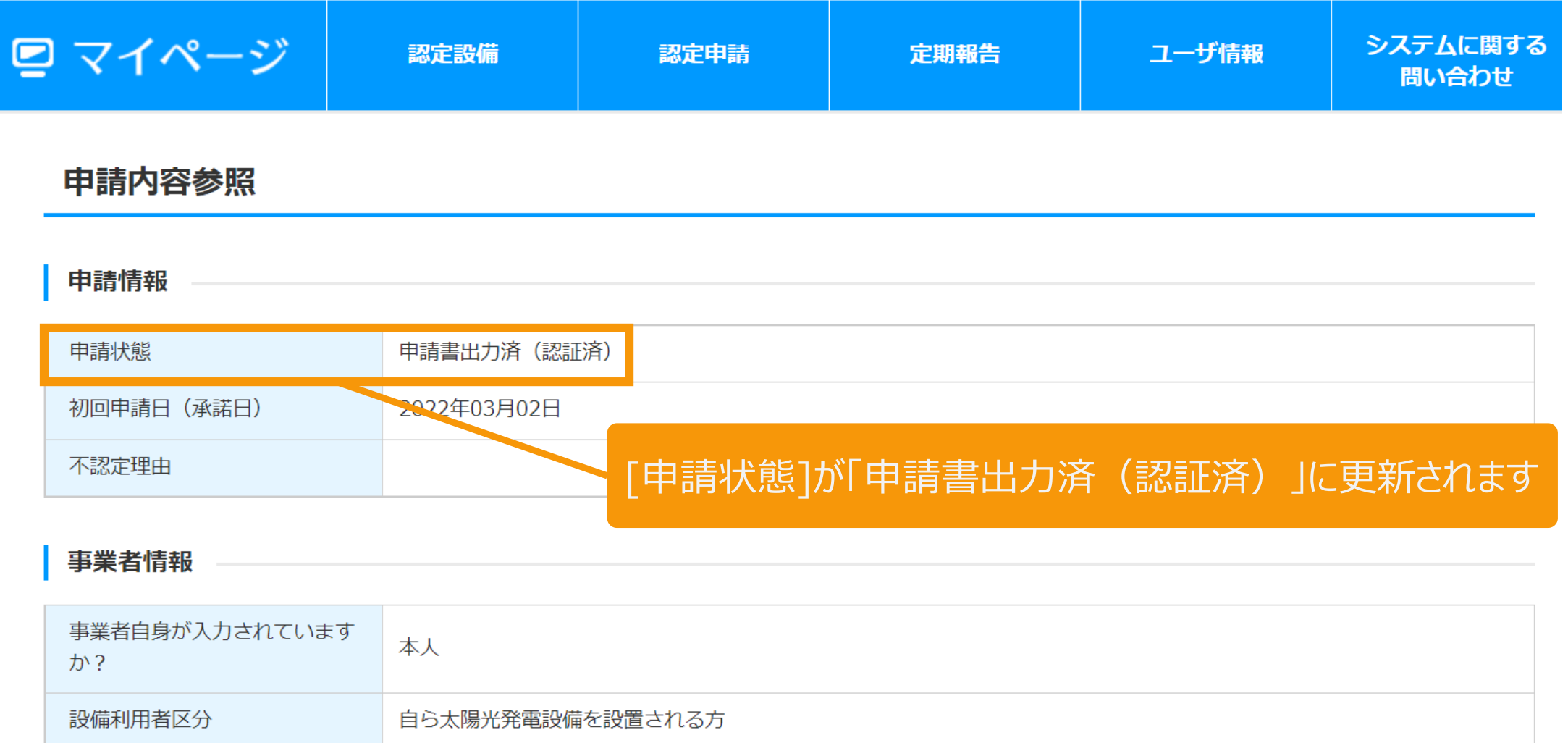

### 5.事業計画認定申請書等郵送

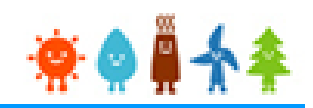

落札後に、3で出力した申請書と返信用封筒を纏めて各担当経済産業局宛てに郵送します。 (添付書類の郵送は不要です)

# **宛先は、「入札実施要綱(太陽光発電)2024年度」 巻末ページをご覧ください**

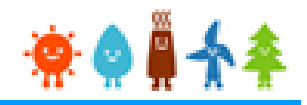

# Ⅱ.入札システムへの登録について

## 入札システムで行う申請の手順

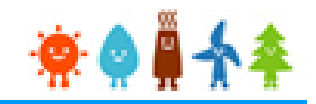

- 1.入札参加申請(入札案件登録)
- 2.入札辞退申請

### 1-1. 入札参加申請

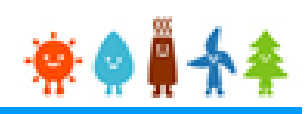

再生可能エネルギー電気特措法による入札制度トップページ(https://nyusatsu.teitanso.or.jp/) にアクセスし、入札参加申請を行います[入札案件登録]をクリックします 入札申請 メール確認画面へ進みます  $\mathcal O$ 入札実施機関 電力広域的運営推進機関(しここ」。  $00000$ 電力広域的運営推進機関 再生可能エネルギー電気特措法による入札制度 OCCTOからのお知らせ 入札参加申者 2022年3月28日 入札案件登録 3月31日 10:00~ メンテナンスのため 「FIT法による入札制度」画面が 閲覧できなくなります。4月1日 朝から閲覧可能になります。 宜しくお願いいたします。 ログイン ※審査完了後にこちらからログインしてください。 2022年3月14日 ログインID お知らせテスト314 パスワード ログイン パスワードをお忘れですか? 2021年10月18日 テストです。 参加事業者向け操作マニュアル 太陽光参加申請手順 入札手続(実施要綱・よくある質問・説明会資料・申請書式) 操作マニュアル(入札参加資格者用) テスト手続き

## 1-1. 入札参加申請

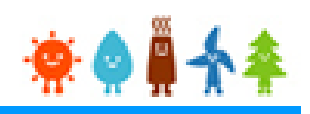

#### 入札参加申請を行う方のメールアドレスを入力します

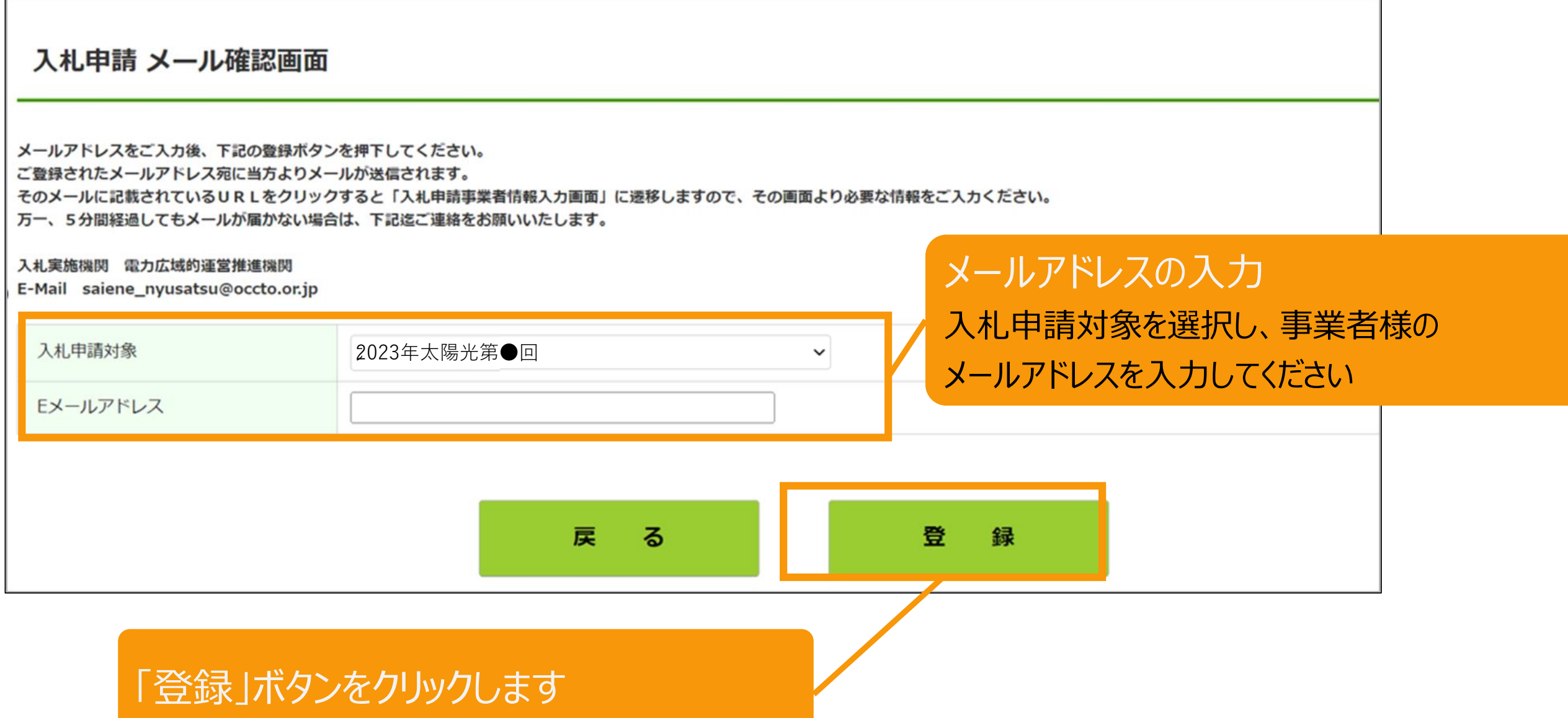

## 1-1. 入札参加申請

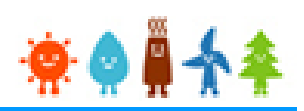

### 入力したメールアドレス宛に、入札申請事業者情報入力画面のURLアドレスが記載された メールが送信されます

入札参加申請ボタンを押下されたことが確認できましたので、ご登録いただいたメールアドレス宛に、本メールを送信しております。 速やかに下記URLをクリックし、「入札申請事業者情報入力画面」から必要な情報をご入力ください。

https://nyusatsu.teitanso.or.jp/SiteBidParticipation?eid=●●●●●●

メールのURLをクリック

「入札参加希望」という件名のメールが送信されますので、 メール本文のURLをクリックしてください。

## 1-2. 入札案件の登録[FIT/FIP申請情報の取得]

### 入札参加申請を行う方の情報を登録します

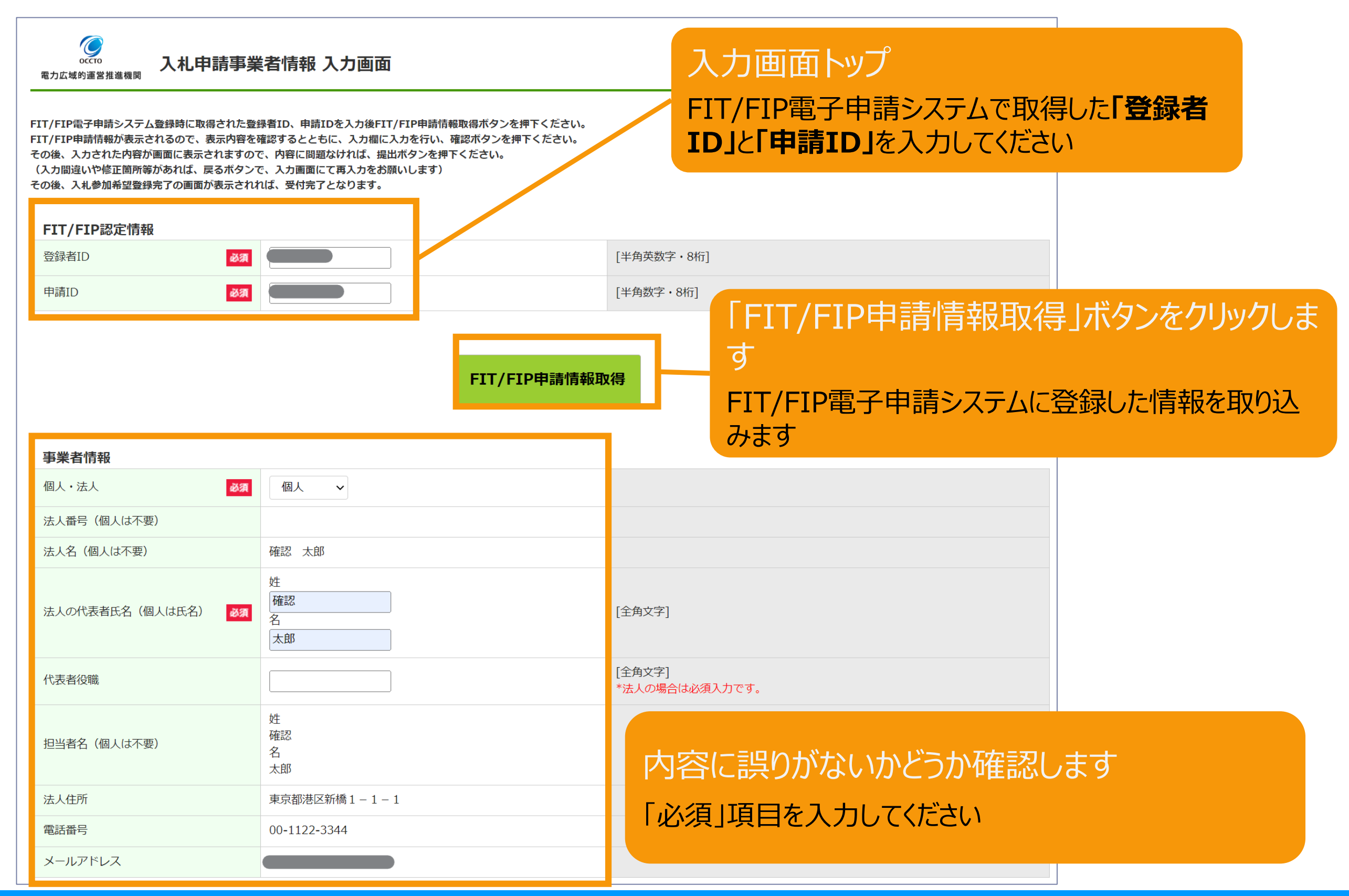

#### 入力内容の確認および必要事項の登録を行います

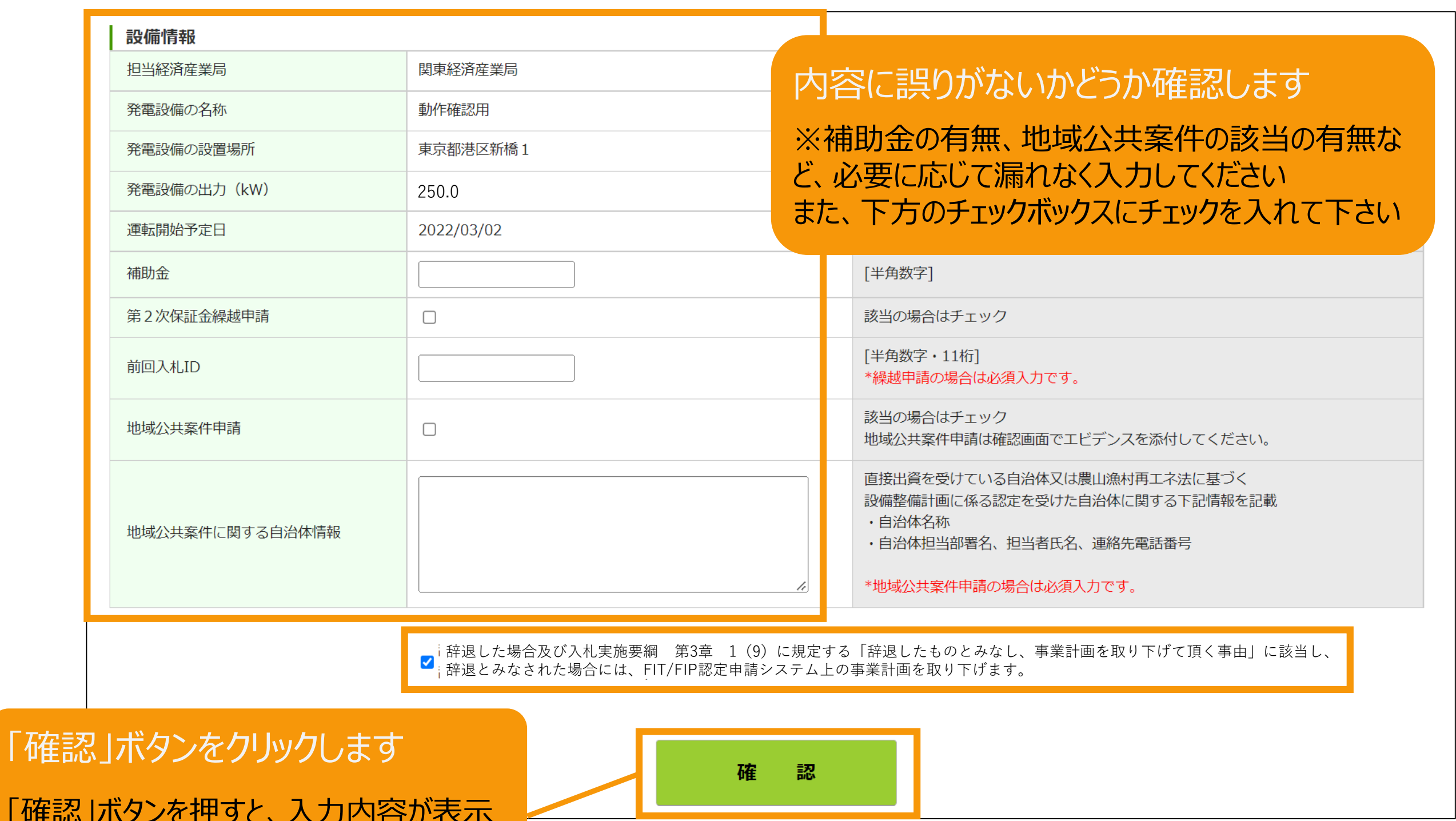

「確認 されます ※この時点ではまだ登録は完了していません

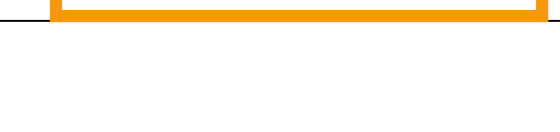

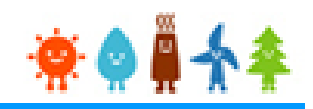

#### 登録内容を確認します

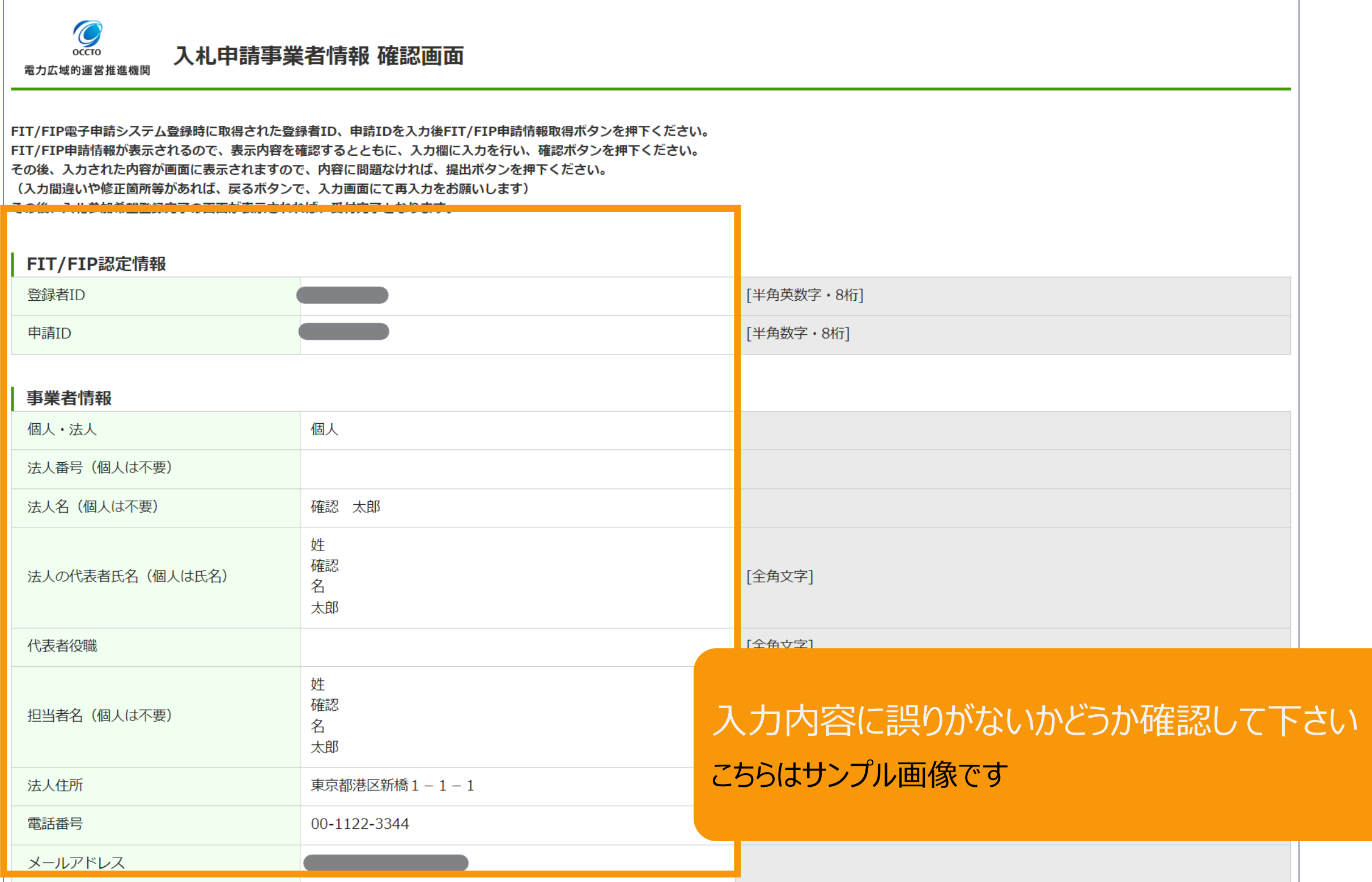

## 1-5. 入札案件の登録[書類添付]

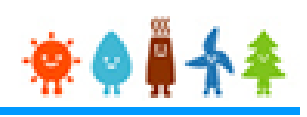

#### 申請に必要な書類を添付します

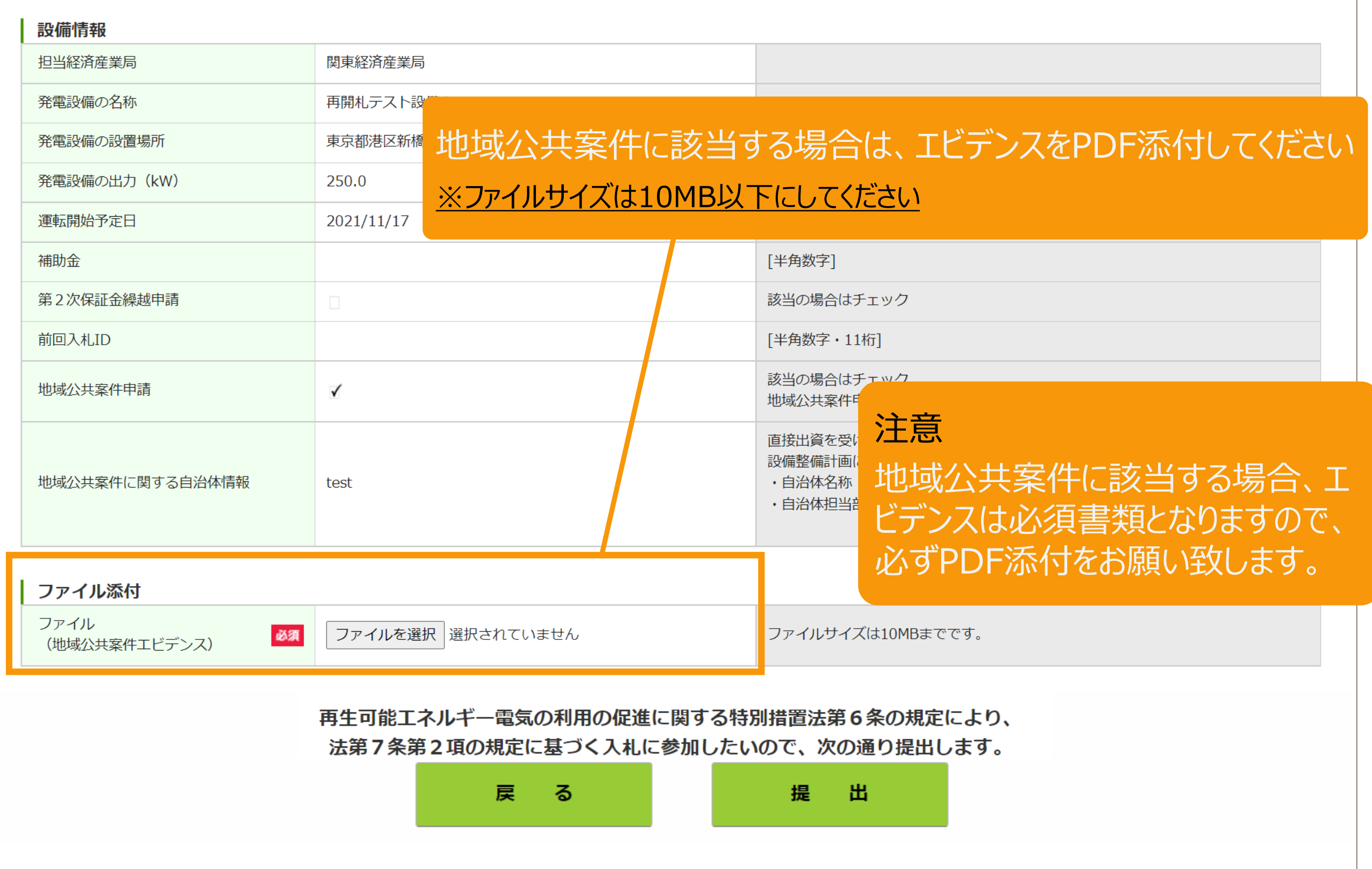

1-6. 入札案件の登録[提出]

#### 事業計画を提出します

![](_page_44_Picture_27.jpeg)

![](_page_44_Picture_3.jpeg)

![](_page_45_Picture_2.jpeg)

#### [登録完了]画面が表示され、事業計画が提出されます

入札案件登録完了

![](_page_45_Figure_5.jpeg)

### **この[入札ID]により以降の諸手続きを管理しますので 必ず控えておいてください。 (入札IDは入札案件ごとに付与します)**

### 2-1. 入札辞退の申請

![](_page_46_Picture_1.jpeg)

### 再生可能エネルギー電気特措法による入札制度トップページ(https://nyusatsu.teitanso.or.jp/) にアクセスし、「辞退申請」から入札辞退の登録を行います

![](_page_46_Picture_33.jpeg)

![](_page_47_Picture_1.jpeg)

#### 辞退する設備情報を検索します

![](_page_47_Picture_44.jpeg)

### 2-3.入札辞退の登録[辞退理由の登録]

![](_page_48_Picture_1.jpeg)

#### 辞退する設備情報を確認し、辞退理由を入力します

![](_page_48_Picture_3.jpeg)

#### 入札実施機関 電力広域的運営推進機関 (OCCTO)

電力広域的運営推進機関

#### 辞退申請

#### 入札内容

![](_page_48_Picture_50.jpeg)

### 2-4.入札辞退の登録[辞退理由の登録]

![](_page_49_Picture_1.jpeg)

#### 辞退申請の内容の確認をした後に、入札辞退登録を行います

![](_page_49_Picture_30.jpeg)

# FIT/FIP電子申請システムの操作の詳細は、 「再生可能エネルギー電子申請 操作マニュアル 【新規ユーザ登録】等」をご参照ください

https://www.fit-portal.go.jp/servlet/servlet.FileDownload?file=01528000003rzbOAAQ

# 入札システムの操作マニュアル(入札時)は、以下の 「再生可能エネルギー電気特措法による入札制度」のページに 掲載します

https://nyusatsu.teitanso.or.jp/